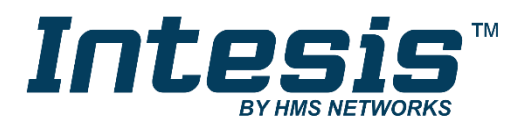

# **BACnet Server**

Midea Comercial & VRF

Gateway for the integration of Midea Air Conditioning into BACnet/IP or BACnet MSTP control and monitoring systems

# **USER MANUAL**

Issue date: 01/2020 r1.0 ENGLISH

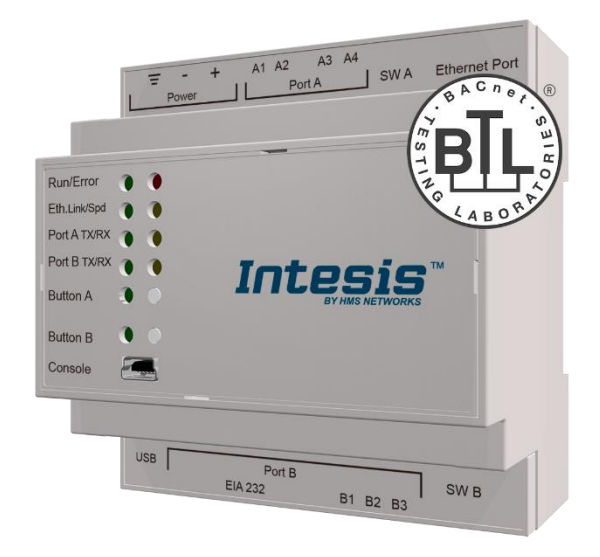

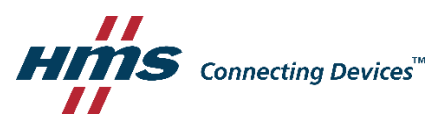

# **Important User Information**

# **Disclaimer**

The information in this document is for informational purposes only. Please inform HMS Industrial Networks of any inaccuracies or omissions found in this document. HMS Industrial Networks disclaims any responsibility or liability for any errors that may appear in this document.

HMS Industrial Networks reserves the right to modify its products in line with its policy of continuous product development. The information in this document shall therefore not be construed as a commitment on the part of HMS Industrial Networks and is subject to change without notice. HMS Industrial Networks makes no commitment to update or keep current the information in this document.

The data, examples and illustrations found in this document are included for illustrative purposes and are only intended to help improve understanding of the functionality and handling of the product. In view of the wide range of possible applications of the product, and because of the many variables and requirements associated with any particular implementation, HMS Industrial Networks cannot assume responsibility or liability for actual use based on the data, examples or illustrations included in this document nor for any damages incurred during installation of the product. Those responsible for the use of the product must acquire sufficient knowledge in order to ensure that the product is used correctly in their specific application and that the application meets all performance and safety requirements including any applicable laws, regulations, codes and standards. Further, HMS Industrial Networks will under no circumstances assume liability or responsibility for any problems that may arise as a result from the use of undocumented features or functional side effects found outside the documented scope of the product. The effects caused by any direct or indirect use of such aspects of the product are undefined and may include e.g. compatibility issues and stability issues.

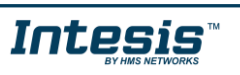

# Gateway for the integration of Midea Air Conditioning into BACnet/IP or BACnet MSTP control and monitoring systems.

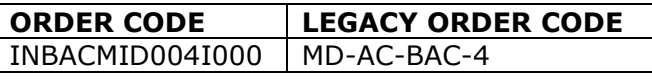

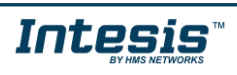

# **INDEX**

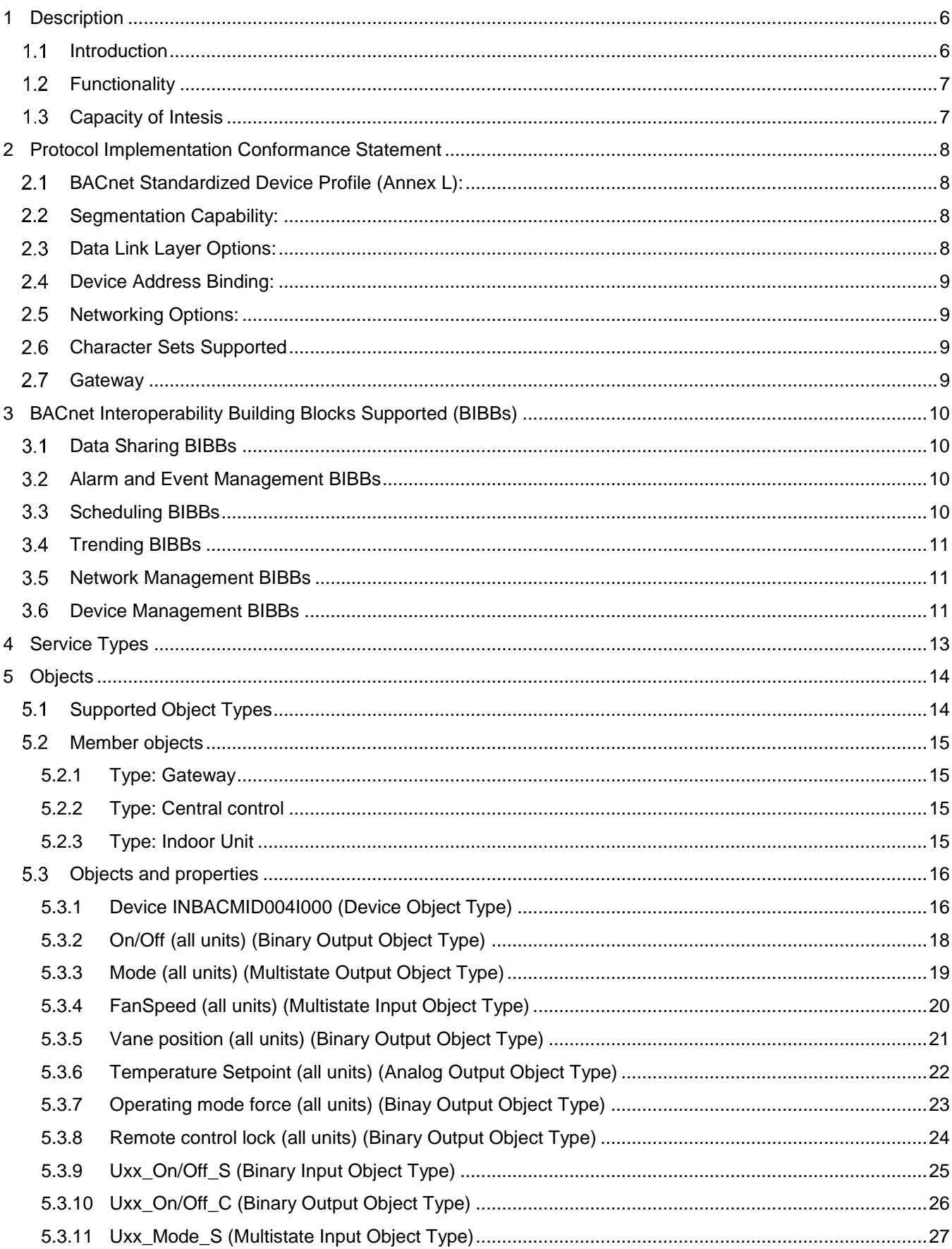

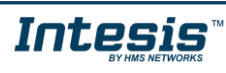

ı

# Intesis™ BACnet Server - Midea Comercial&VRF

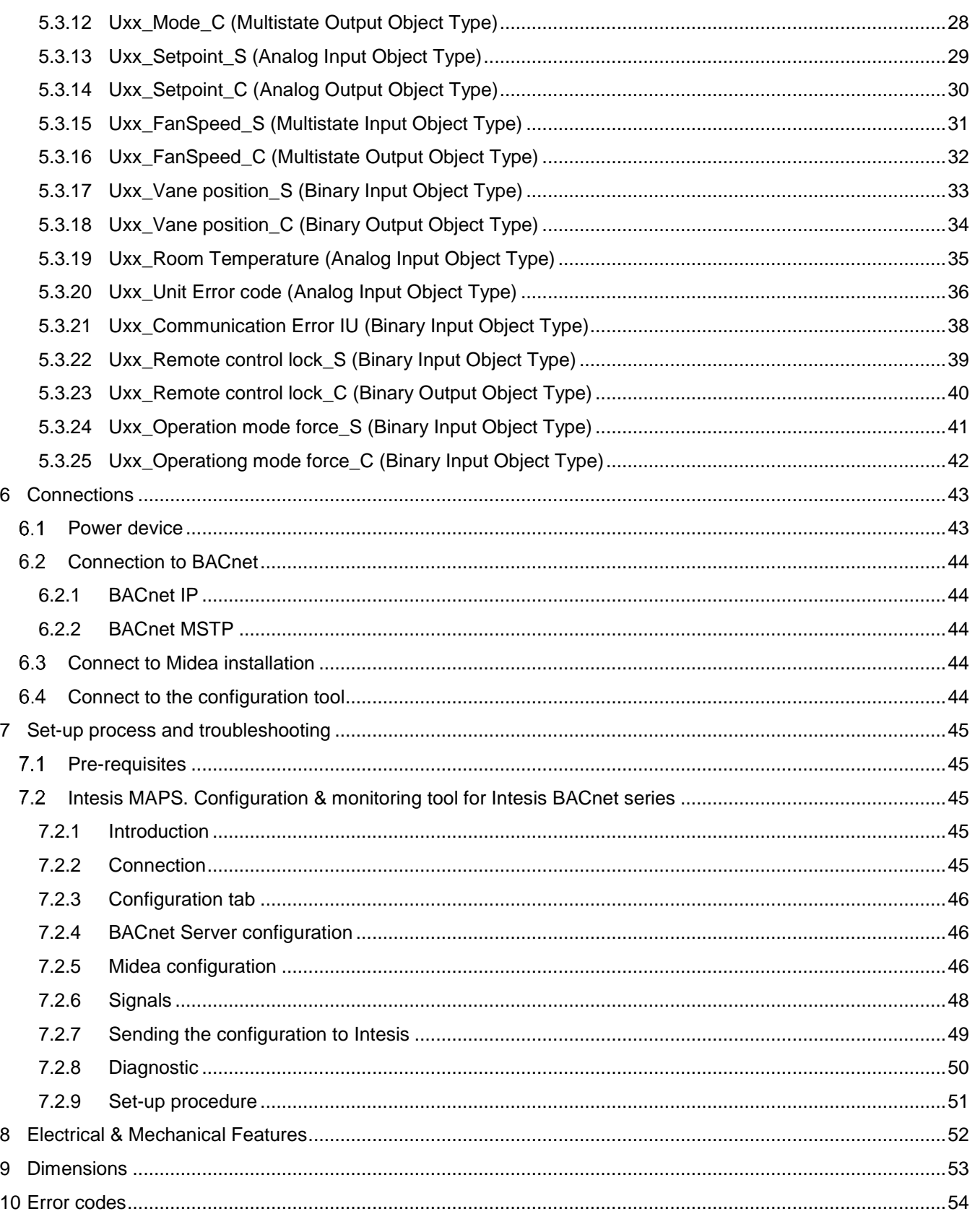

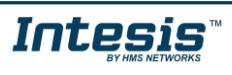

ı

# <span id="page-5-0"></span>**1 Description**

#### <span id="page-5-1"></span>*Introduction*

This document describes the integration of Midea Comercial & VRF air conditioning systems into BACnet compatible devices and systems using gateway *Intesis BACnet Server – Midea Comercial & VRF.*

The aim of this integration is to monitor and control your Midea air conditioning system, remotely, from your Control Center using any commercial SCADA or monitoring software that includes a BACnet/IP or BACnet MSTP driver. To do it so, Intesis allows BACnet/IP and BACnet MSTP communication, acting as a server (B-AAC profile), allowing polling or subscription requests (COV).

Intesis makes available the Midea Comercial & VRF conditioning system indoor units through independent BACnet objects.

Intesis provides a fixed BACnet object IDs mapping based on Indoor unit addresses. Simple configuration is needed: just select the appropriate communication parameters (IP address, baud rate…).

Up to 4 indoor units supported, depending on product version.

This document assumes that the user is familiar with BACnet and Midea technologies and their technical terms.

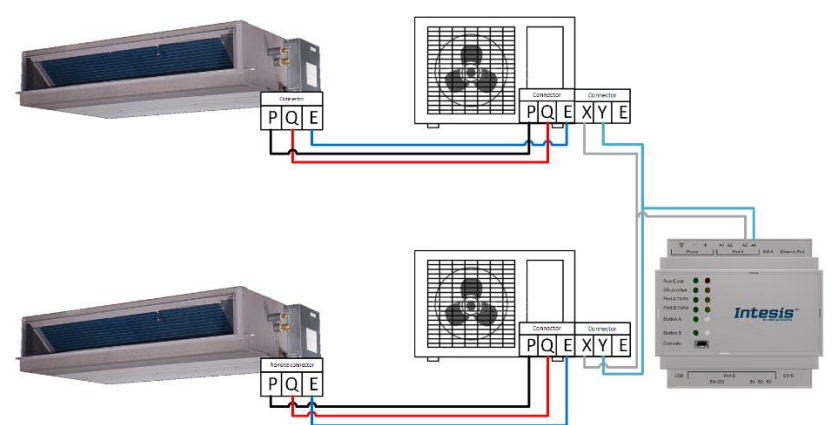

**Integration of multiple Midea systems (multiple outdoor units) into BACnet/IP or BACnet MSTP control systems**

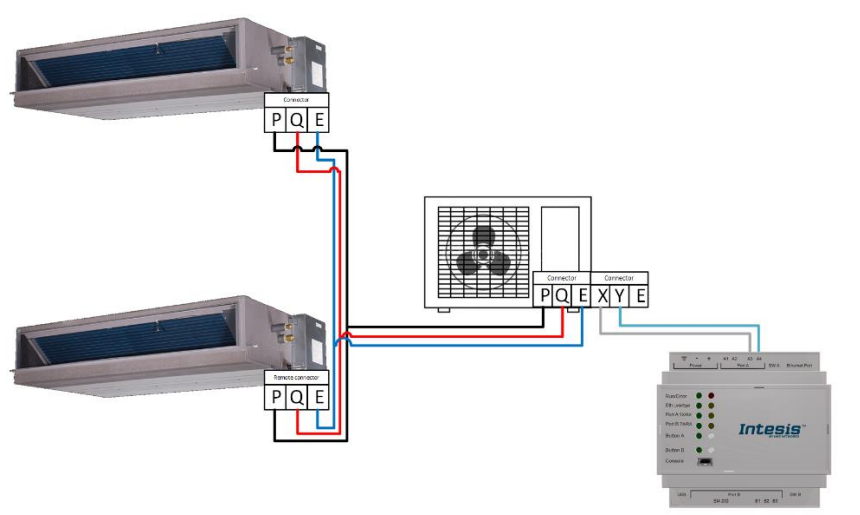

**Integration of one Midea system with more than one indoor unit into BACnet/IP or BACnet MSTP control systems**

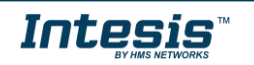

### <span id="page-6-0"></span>*Functionality*

Intesis continuously monitors Midea Comercial & VRF network for all configured signals and keeps the updated status of all of them in its memory, ready to be served when requested from the BACnet side.

Commands toward the indoor units are permitted.

Each indoor unit is presented as a set of BACnet objects.

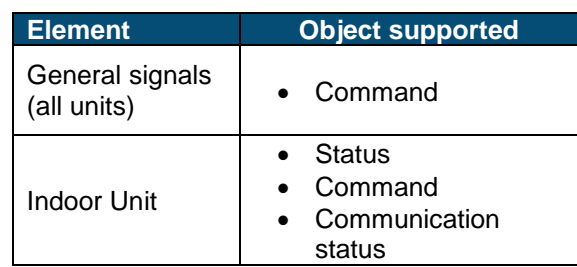

#### <span id="page-6-1"></span>*Capacity of Intesis*

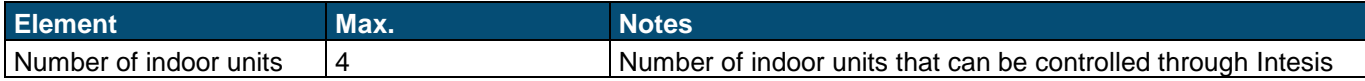

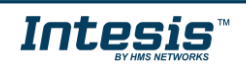

# <span id="page-7-0"></span>**2 Protocol Implementation Conformance Statement**

BACnet Protocol Implementation Conformance Statement (PICS)

**Date:** *2018-04-20* **Vendor Name:** *HMS Industrial Networks S.L.U* **Product Name:** *Intesis-BACnet-Midea Comercial & VRF* **Product Model Number:** *INBACMID004I000* **Application Software Version:** *0.0.0.1* **Firmware Revision:** *14.1.0.0* **BACnet Protocol Revision:** *14*

#### **Product Description:**

*Midea Comercial & VRF to BACnet Gateway*

Abstraction of Midea air conditioning system properties and functionalities as BACnet Objects. Capacity of 4 indoor units depending on product version.

#### <span id="page-7-1"></span>*BACnet Standardized Device Profile (Annex L):*

- **BACnet Operator Workstation (B-OWS)**
- □ BACnet Building Controller (B-BC)
- $\boxtimes$  BACnet Advanced Application Controller (B-AAC)
- □ BACnet Application Specific Controller (B-ASC)
- □ BACnet Smart Sensor (B-SS)
- □ BACnet Smart Actuator (B-SA)

Additional BACnet Interoperability Building Blocks Supported (Annex K): *Reference of BIBBs List*

#### <span id="page-7-2"></span>*Segmentation Capability:*

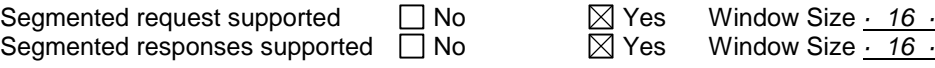

#### <span id="page-7-3"></span>*Data Link Layer Options:*

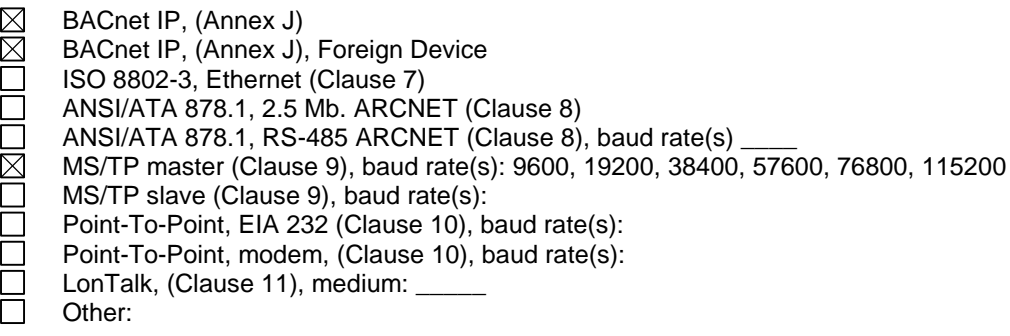

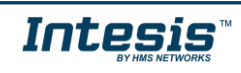

#### <span id="page-8-0"></span>*Device Address Binding:*

Is static device binding supported? (This is currently necessary for two-way communication with MS/TP slaves and certain other devices.)  $\Box$  Yes  $\Box$  No

#### <span id="page-8-1"></span>*Networking Options:*

- Router, Clause 6 List all routing configurations, e.g., ARCNET-Ethernet, Ethernet-MS/TP, etc.
- $\Box$  Annex H, BACnet Tunneling Router over IP<br>  $\boxtimes$  BACnet/IP Broadcast Management Device
	- BACnet/IP Broadcast Management Device (BBMD)

Does the BBMD support registrations by Foreign Devices?  $\boxtimes$  Yes  $\Box$  No

#### <span id="page-8-2"></span>*Character Sets Supported*

Indicating support for multiple character sets does not imply that they can all be supported simultaneously.

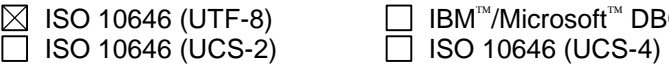

 $BCS \Box$  ISO 8859-1  $\overline{\phantom{0}}$  JIS X 0208

#### <span id="page-8-3"></span> $2.7$ *Gateway*

If this product is a communication gateway, describe the types of non-BACnet equipment/network(s) that the gateway supports:

#### **Midea Comercial & VRF Air Conditioning Systems**

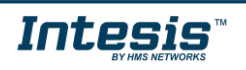

# <span id="page-9-0"></span>**3 BACnet Interoperability Building Blocks Supported (BIBBs)**

# <span id="page-9-1"></span>*Data Sharing BIBBs*

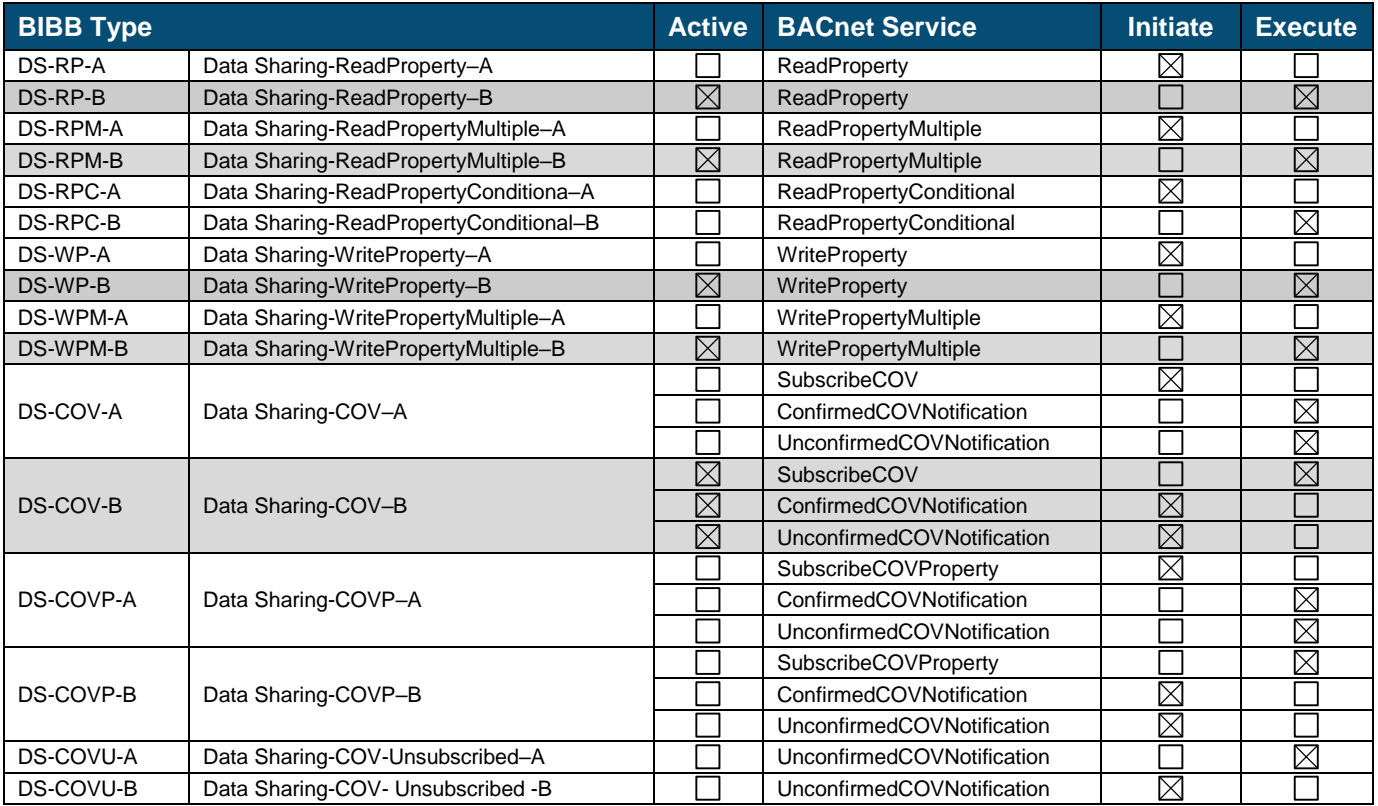

### <span id="page-9-2"></span>*Alarm and Event Management BIBBs*

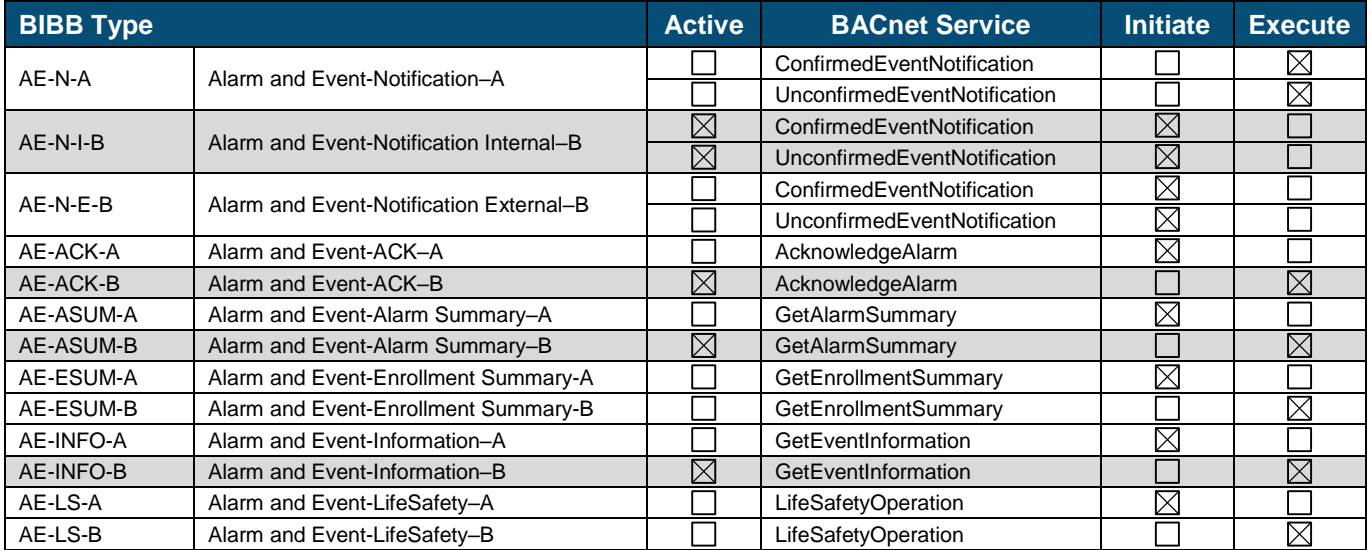

### <span id="page-9-3"></span>*Scheduling BIBBs*

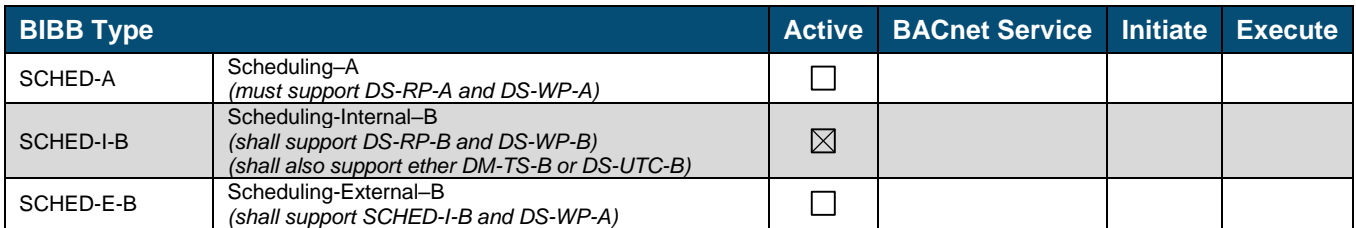

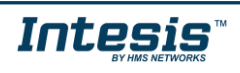

#### <span id="page-10-0"></span> $3.4$ *Trending BIBBs*

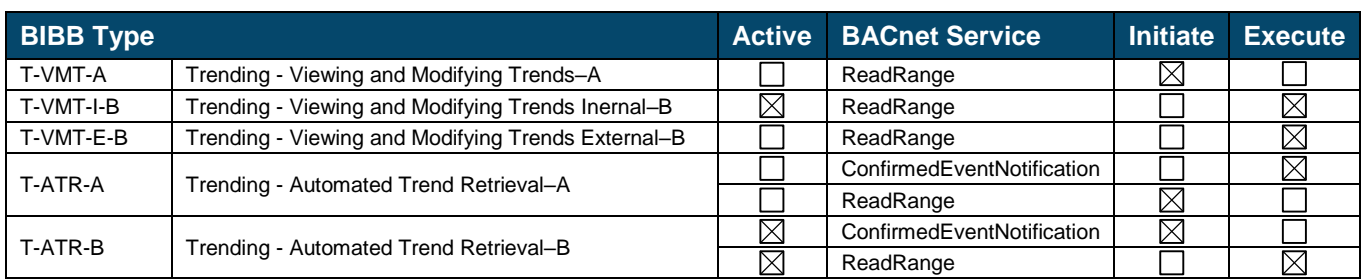

### <span id="page-10-1"></span>*Network Management BIBBs*

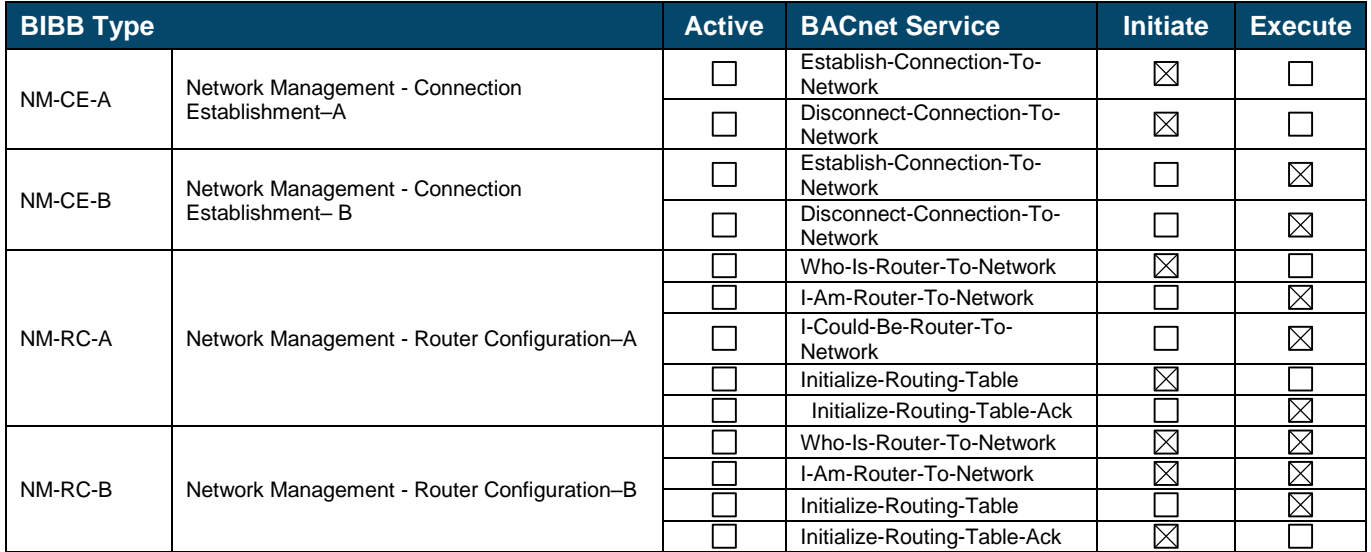

### <span id="page-10-2"></span>*Device Management BIBBs*

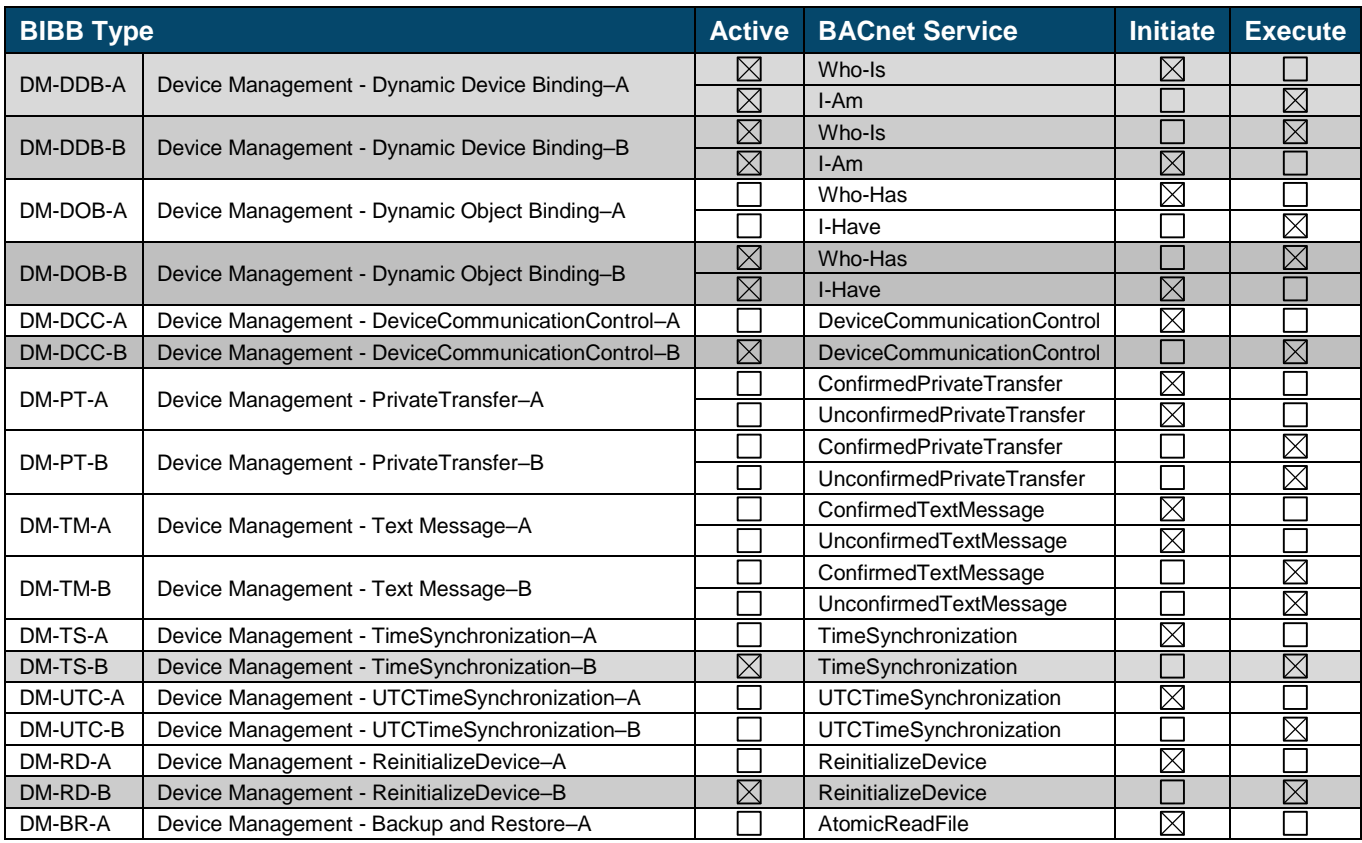

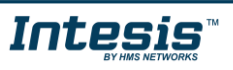

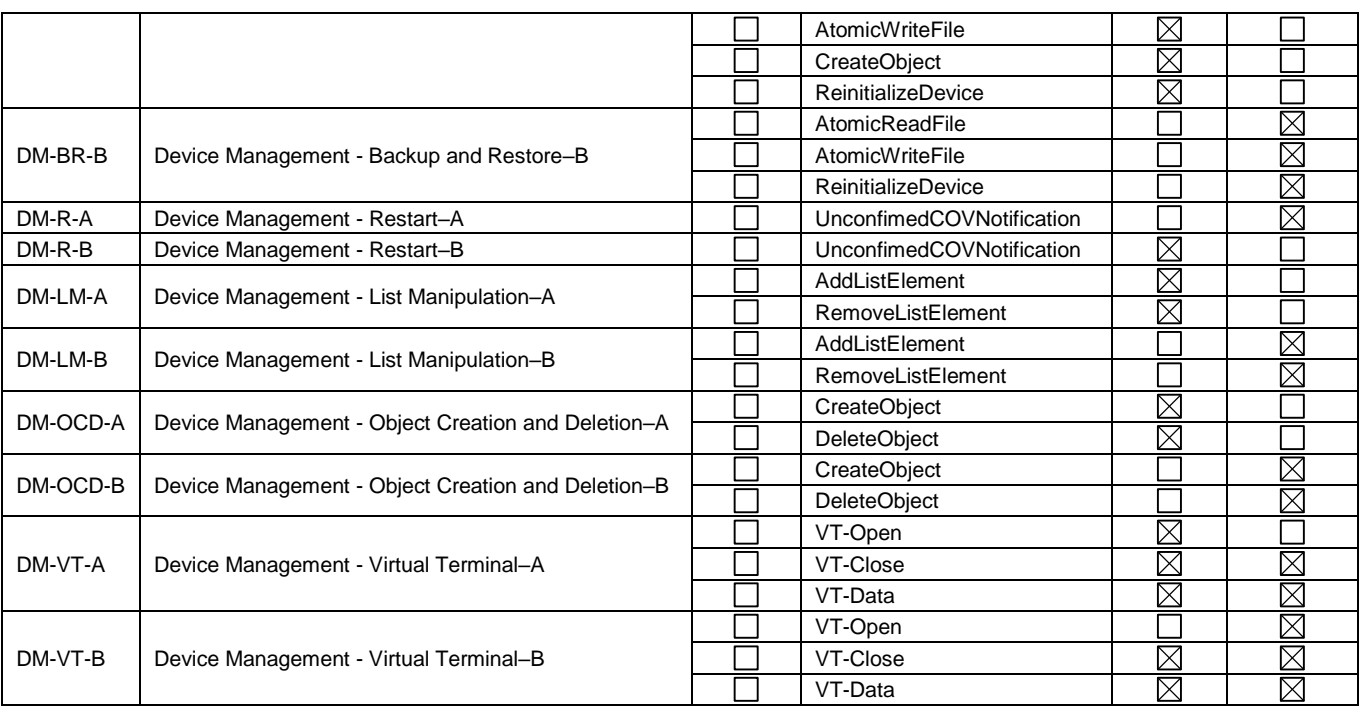

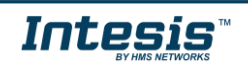

ı

# <span id="page-12-0"></span>**4 Service Types**

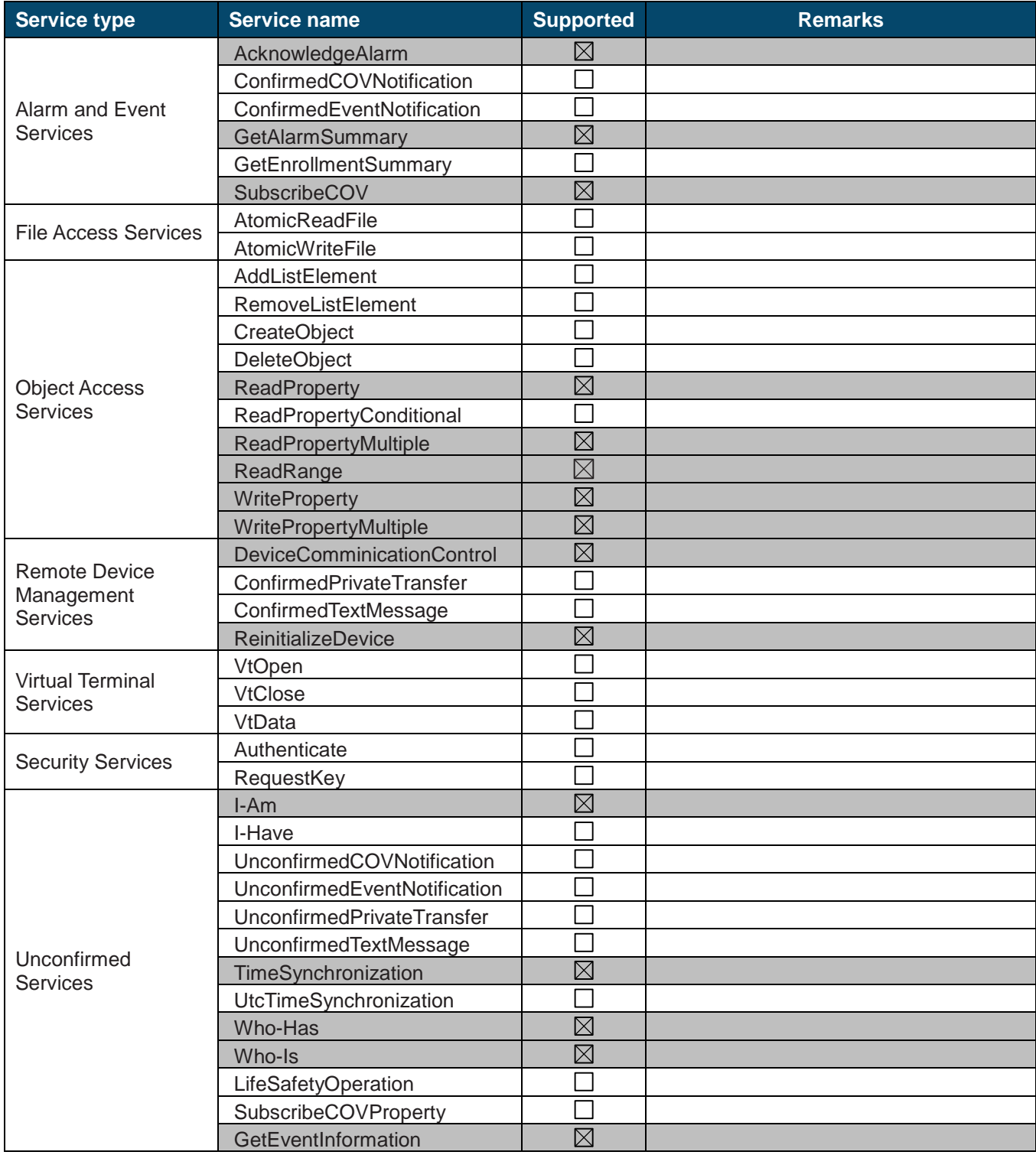

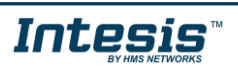

ı

# <span id="page-13-0"></span>**5 Objects**

#### <span id="page-13-1"></span>*Supported Object Types*  $5.1$

bjects supported are shown in the table below.

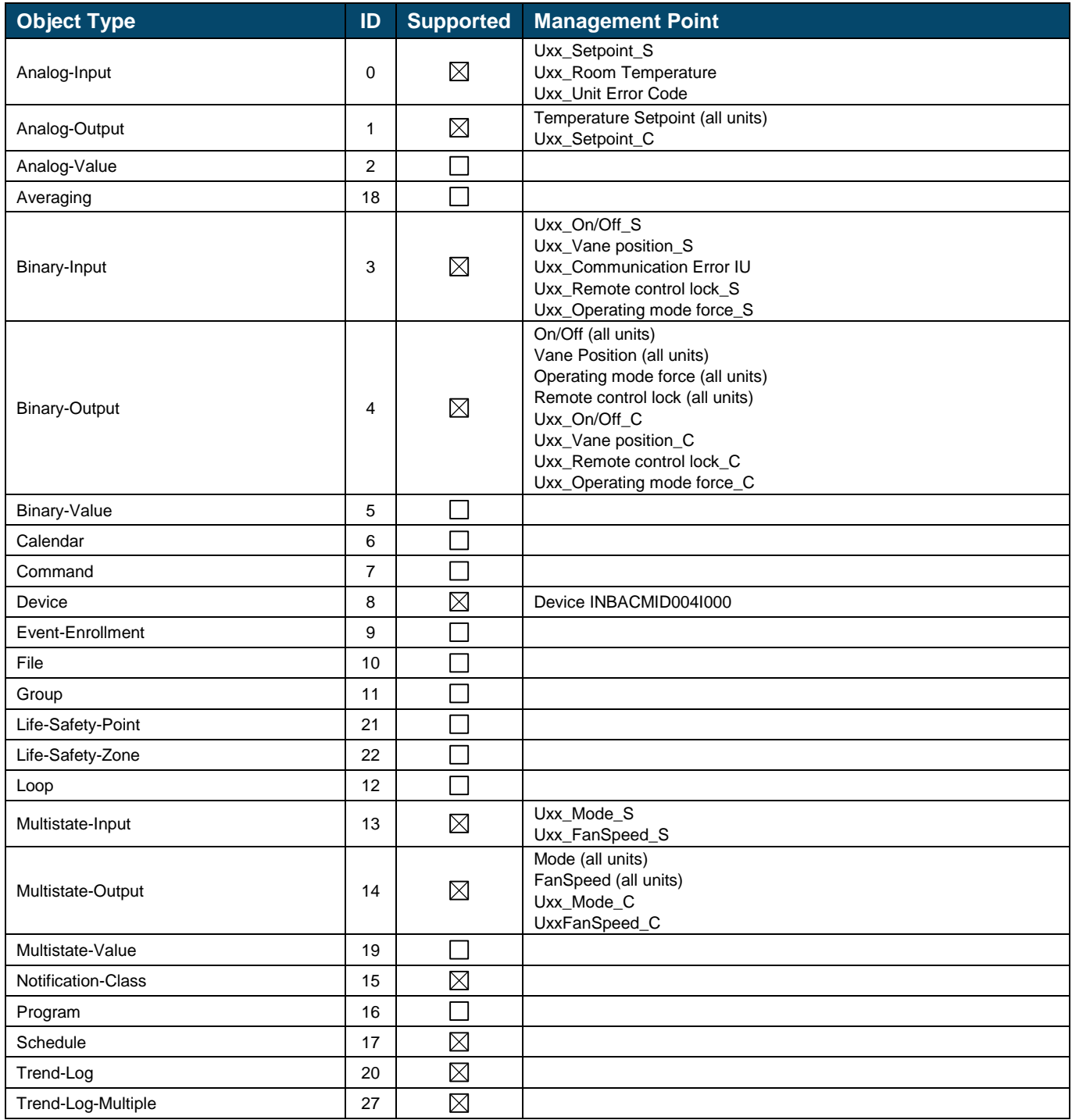

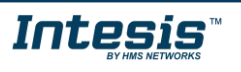

### <span id="page-14-0"></span>*Member objects*

#### <span id="page-14-1"></span>5.2.1 Type: Gateway

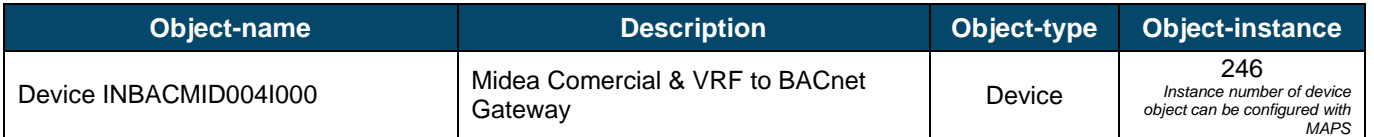

### <span id="page-14-2"></span>5.2.2 Type: Central control

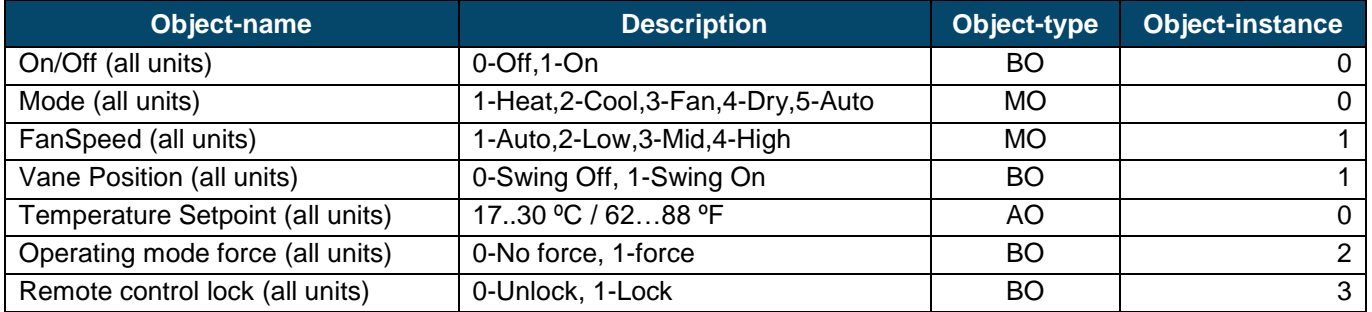

#### <span id="page-14-3"></span>5.2.3 Type: Indoor Unit

Uxx is a generic prefix for the BACnet object name, where:

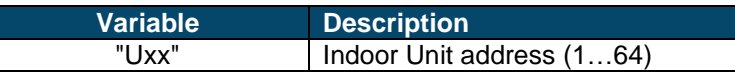

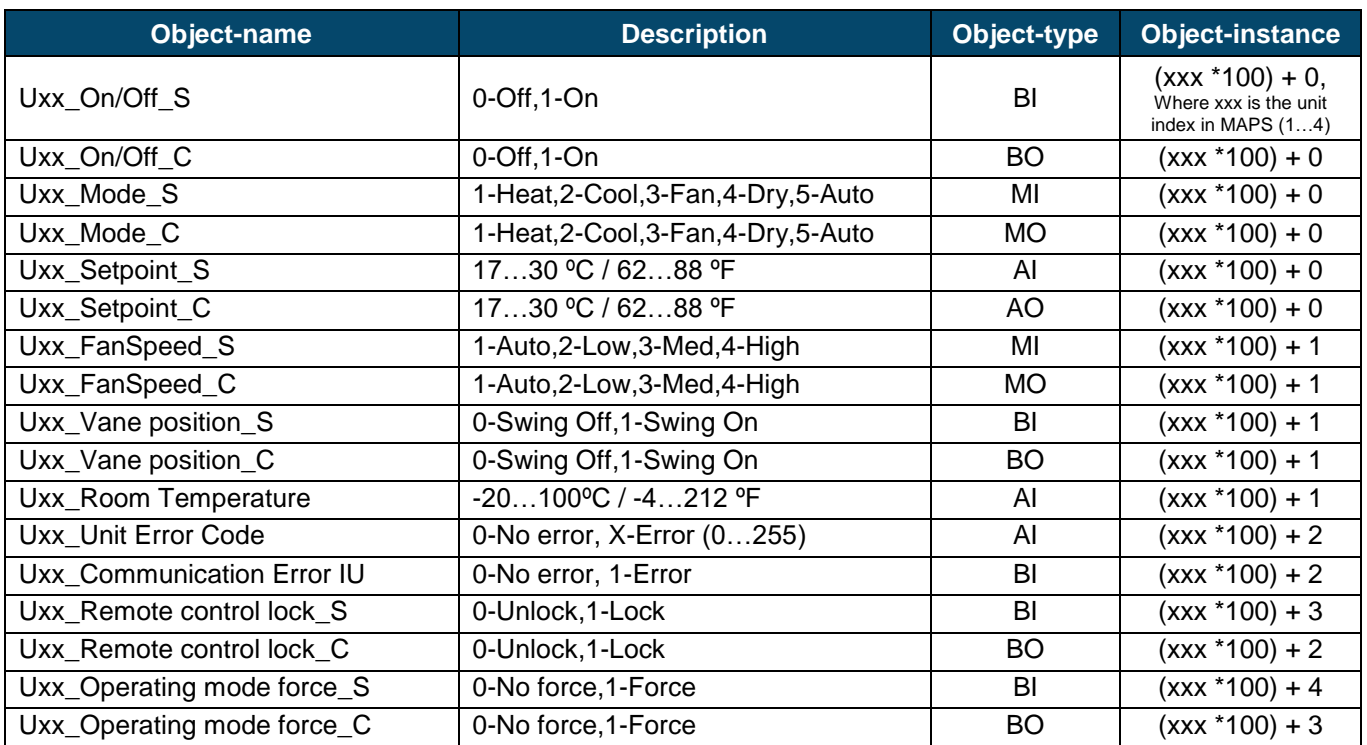

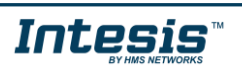

### <span id="page-15-0"></span>*Objects and properties*

### <span id="page-15-1"></span>5.3.1 Device INBACMID004I000 (Device Object Type)

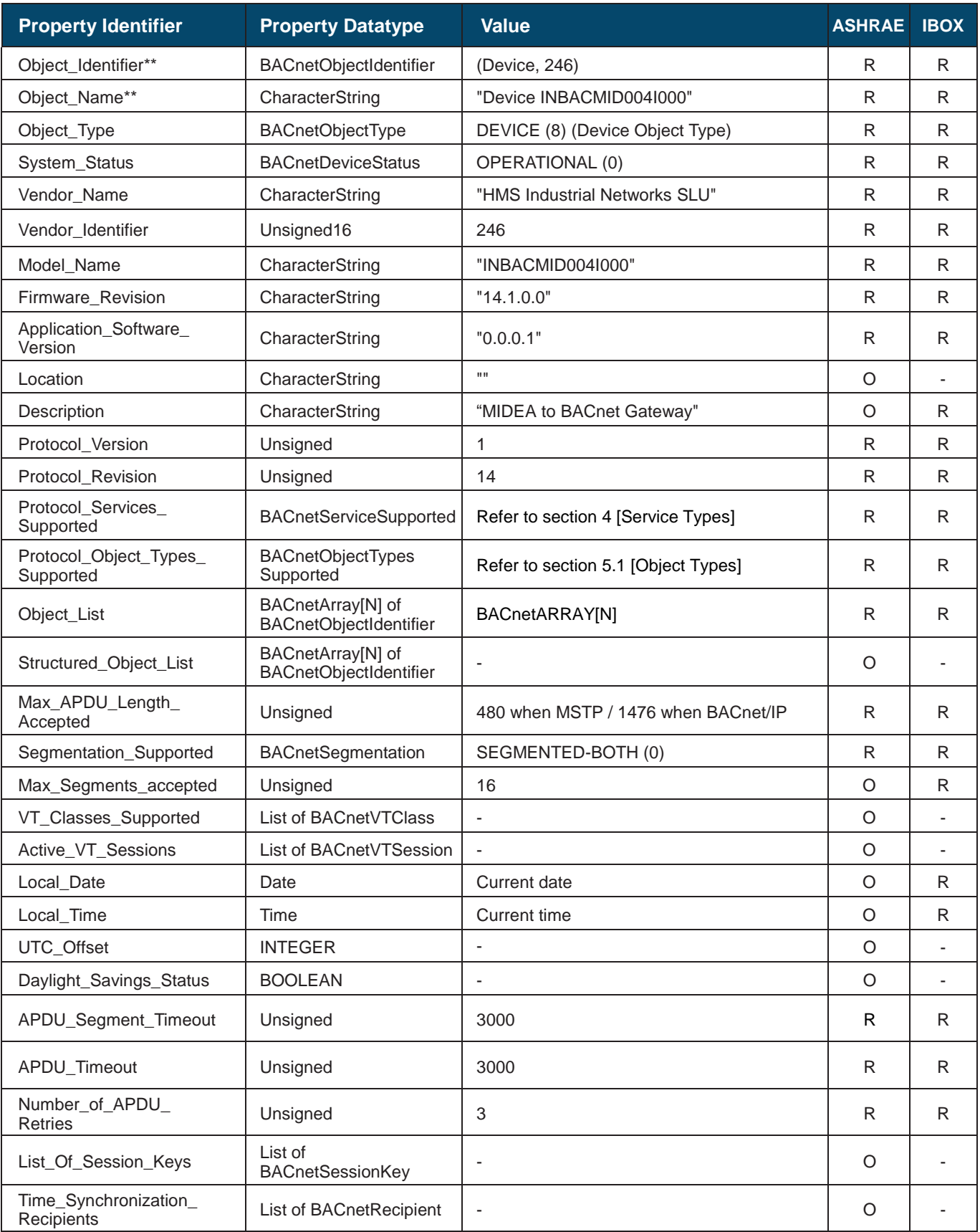

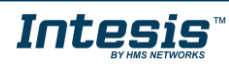

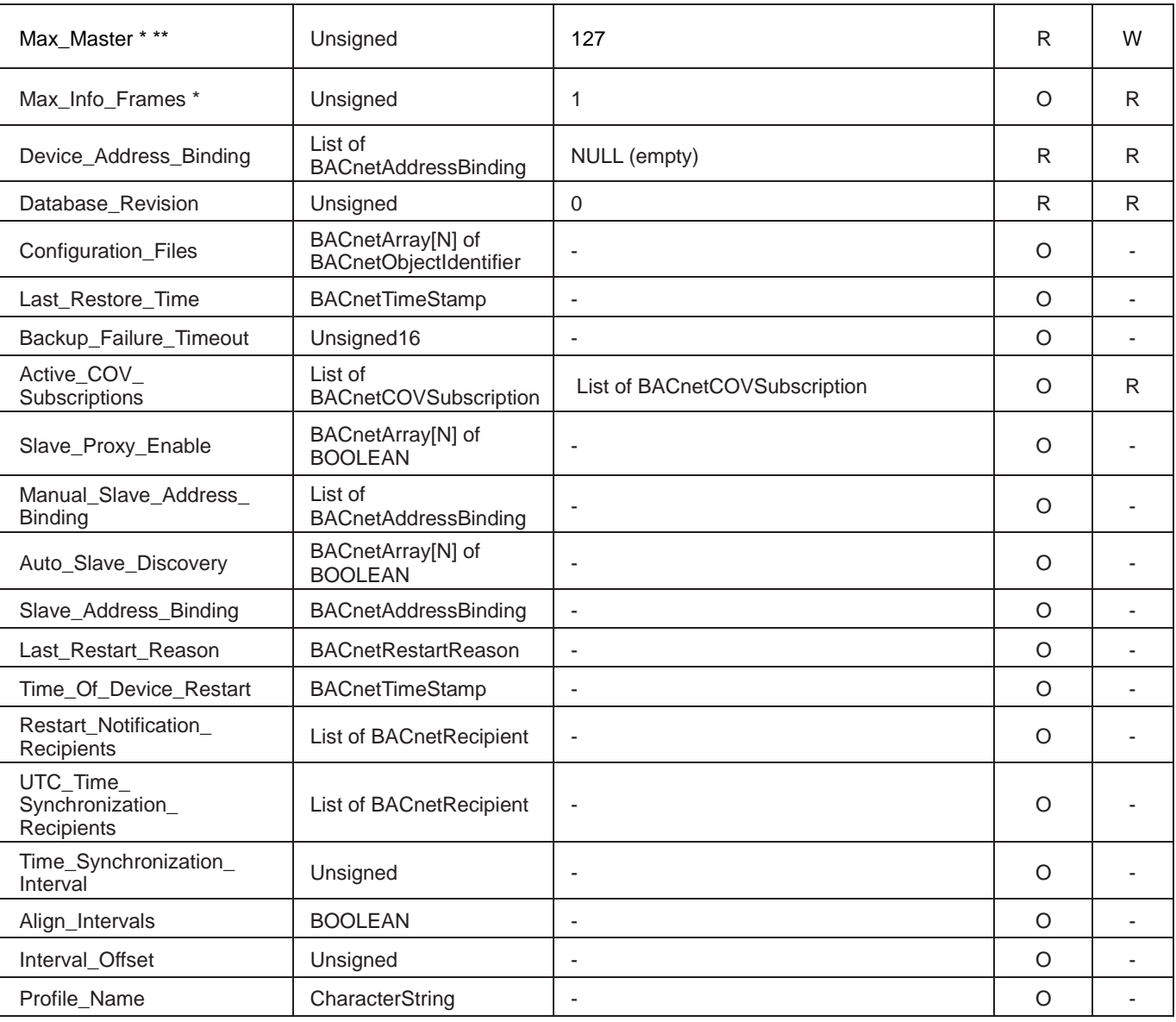

\* Only available when MSTP is used

\*\* Configurable through the configuration tool.

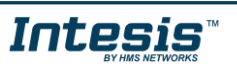

### <span id="page-17-0"></span>5.3.2 On/Off (all units) (Binary Output Object Type)

It sets all the indoor units On or Off.

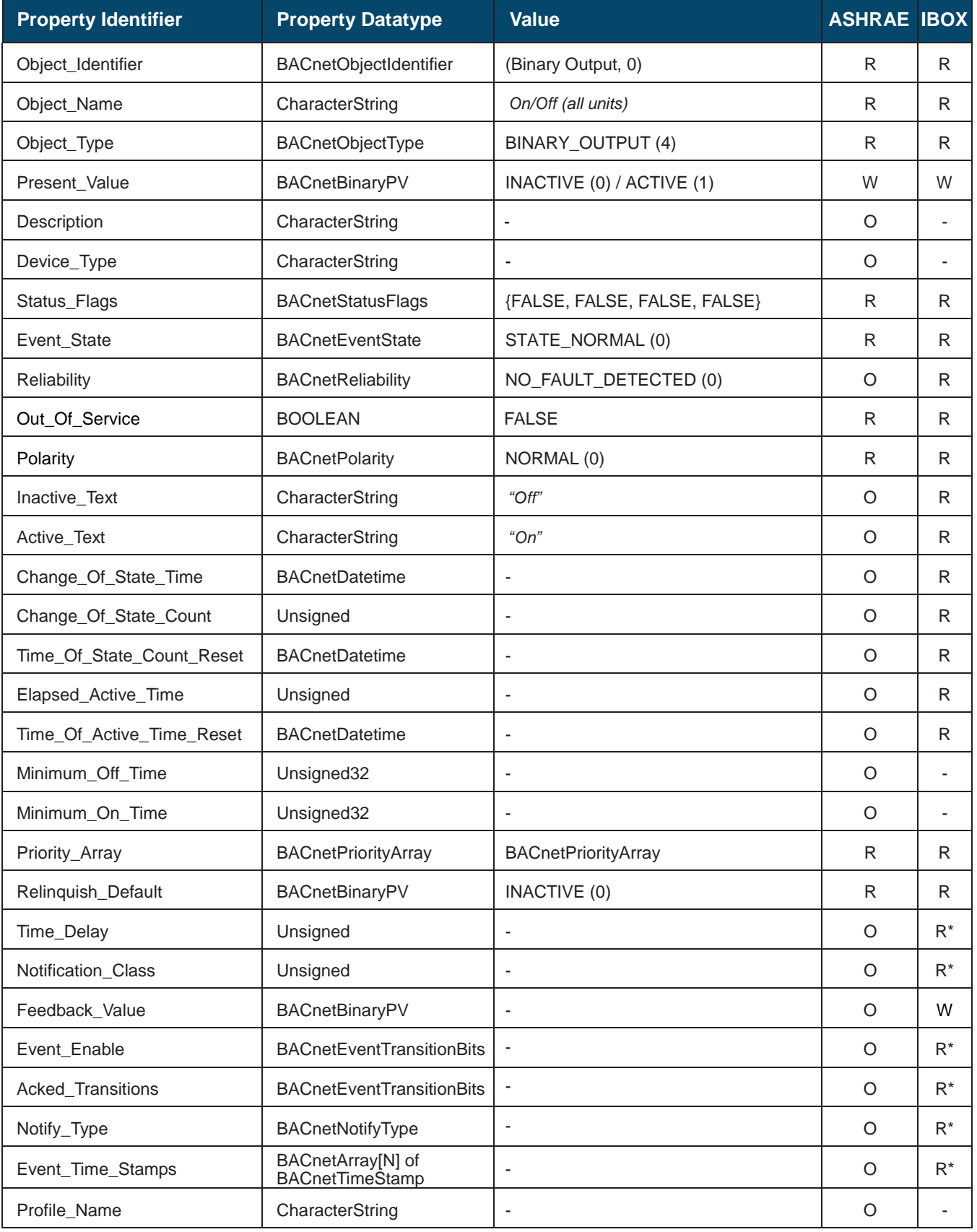

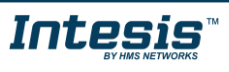

### <span id="page-18-0"></span>5.3.3 Mode (all units) (Multistate Output Object Type)

It sets the mode over all the indoor units.

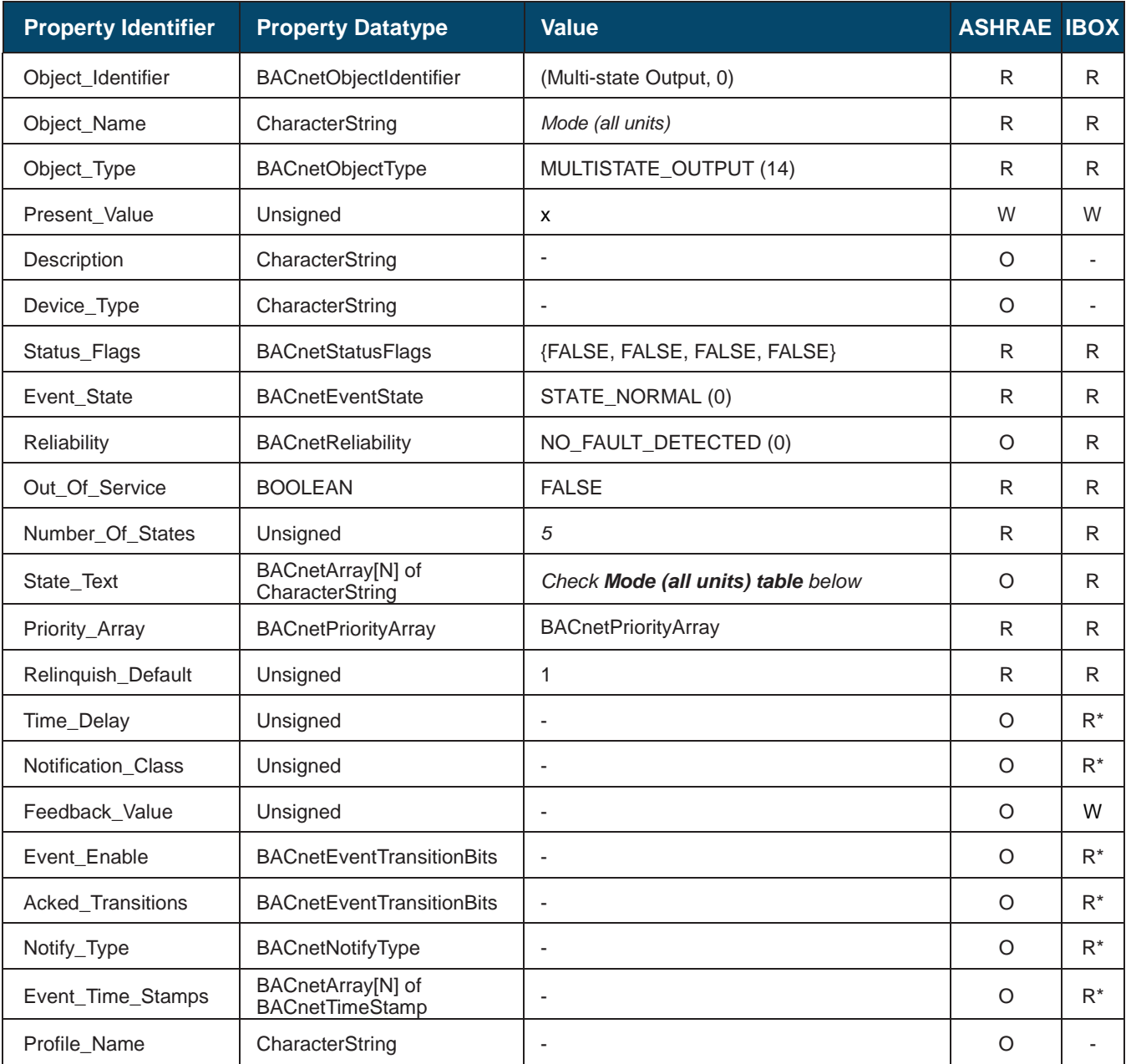

\* Only available when specific object has a Notification Class configured

# **Mode (all units) table**

Mode interpretation is possible using the value in the following correspondence table.

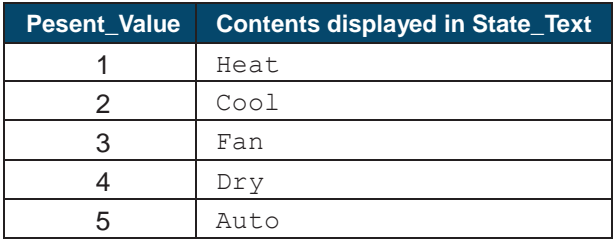

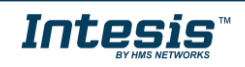

# <span id="page-19-0"></span>5.3.4 FanSpeed (all units) (Multistate Input Object Type)

It sets the fan speed for all the indoor units.

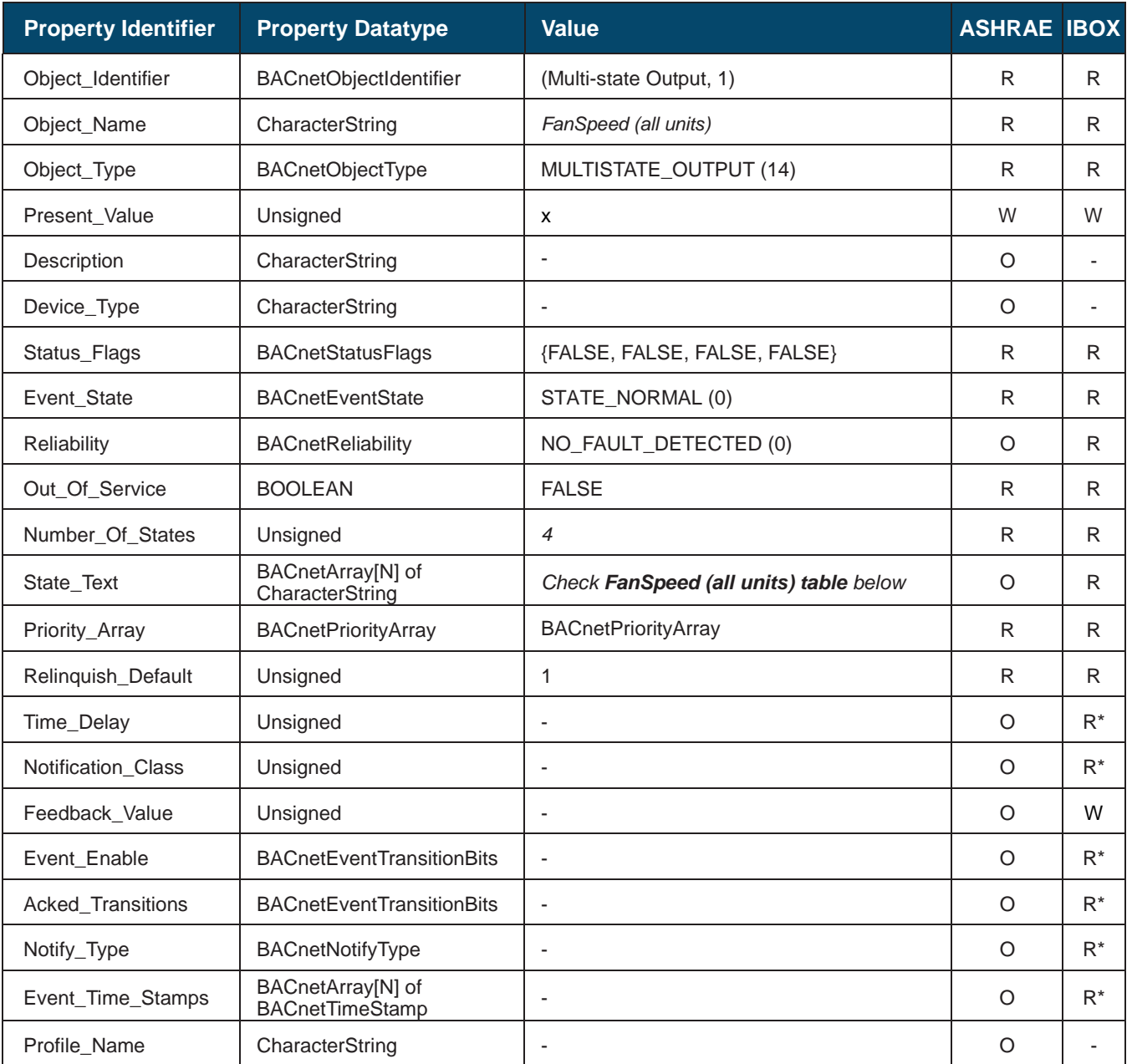

\* Only available when specific object has a Notification Class configured

# **FanSpeed (all units) table**

FanSpeed interpretation is possible using the value in the following correspondence table.

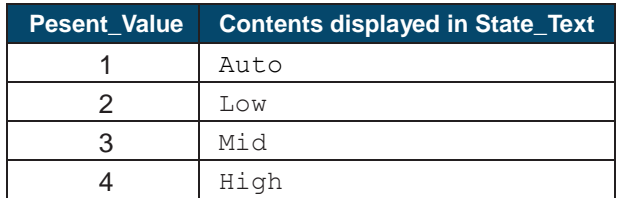

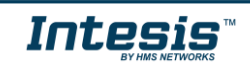

# <span id="page-20-0"></span>5.3.5 Vane position (all units) (Binary Output Object Type)

It sets the vane position for all the indoor units.

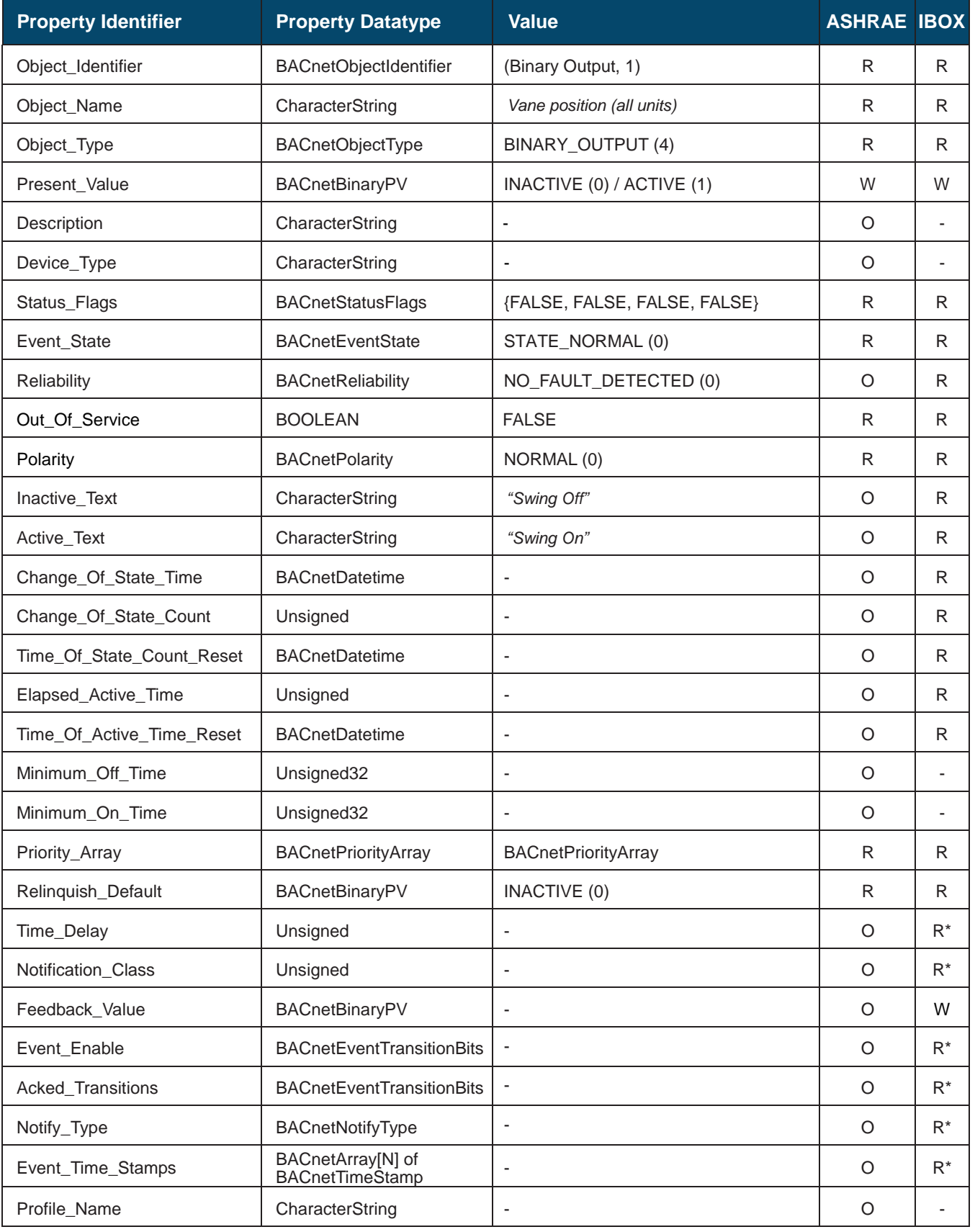

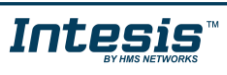

# <span id="page-21-0"></span>5.3.6 Temperature Setpoint (all units) (Analog Output Object Type)

It sets the setpoint for all the indoor units.

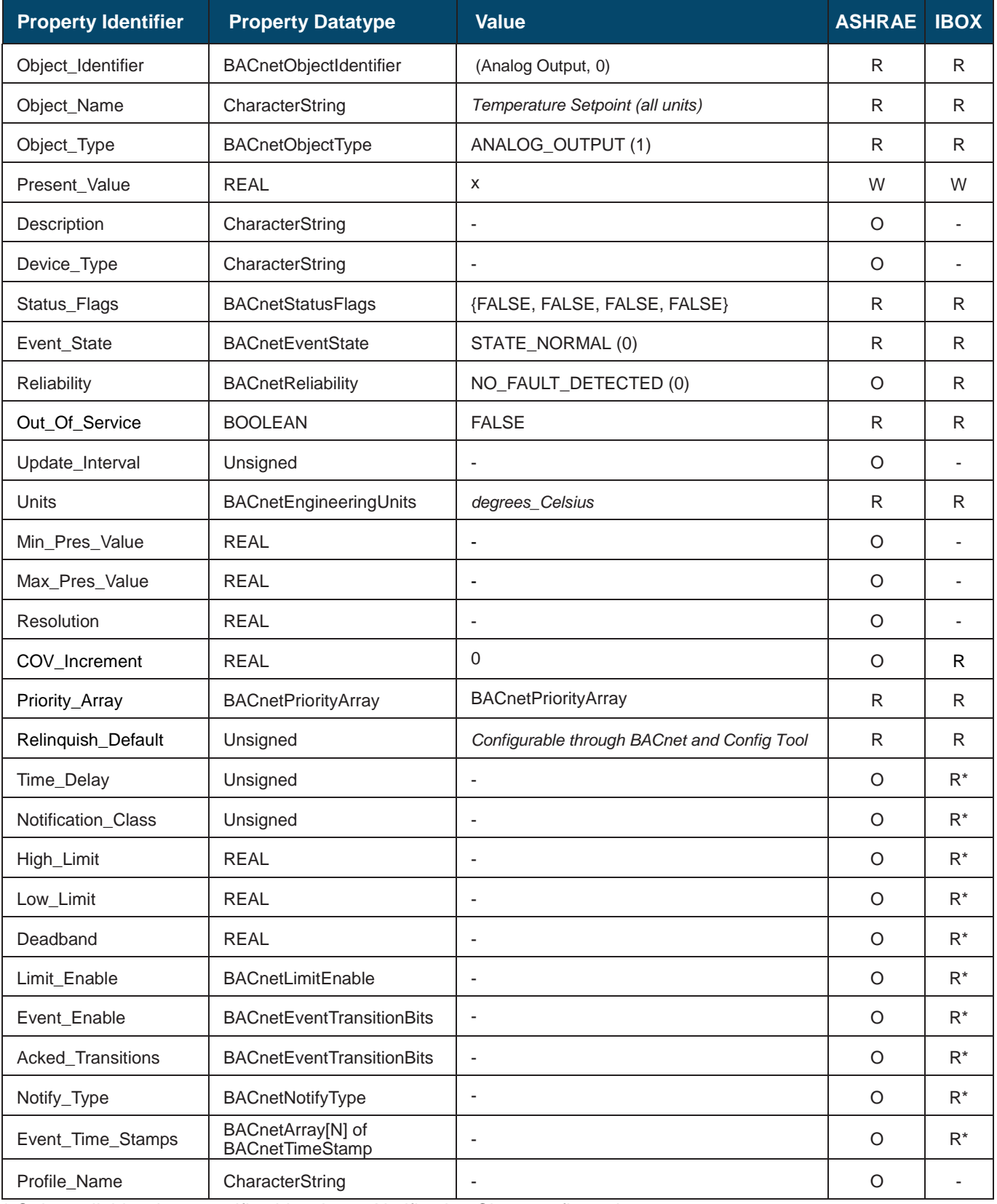

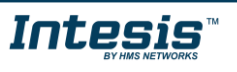

### <span id="page-22-0"></span>5.3.7 Operating mode force (all units) (Binay Output Object Type) It sets the operating mode force for all the indoor units.

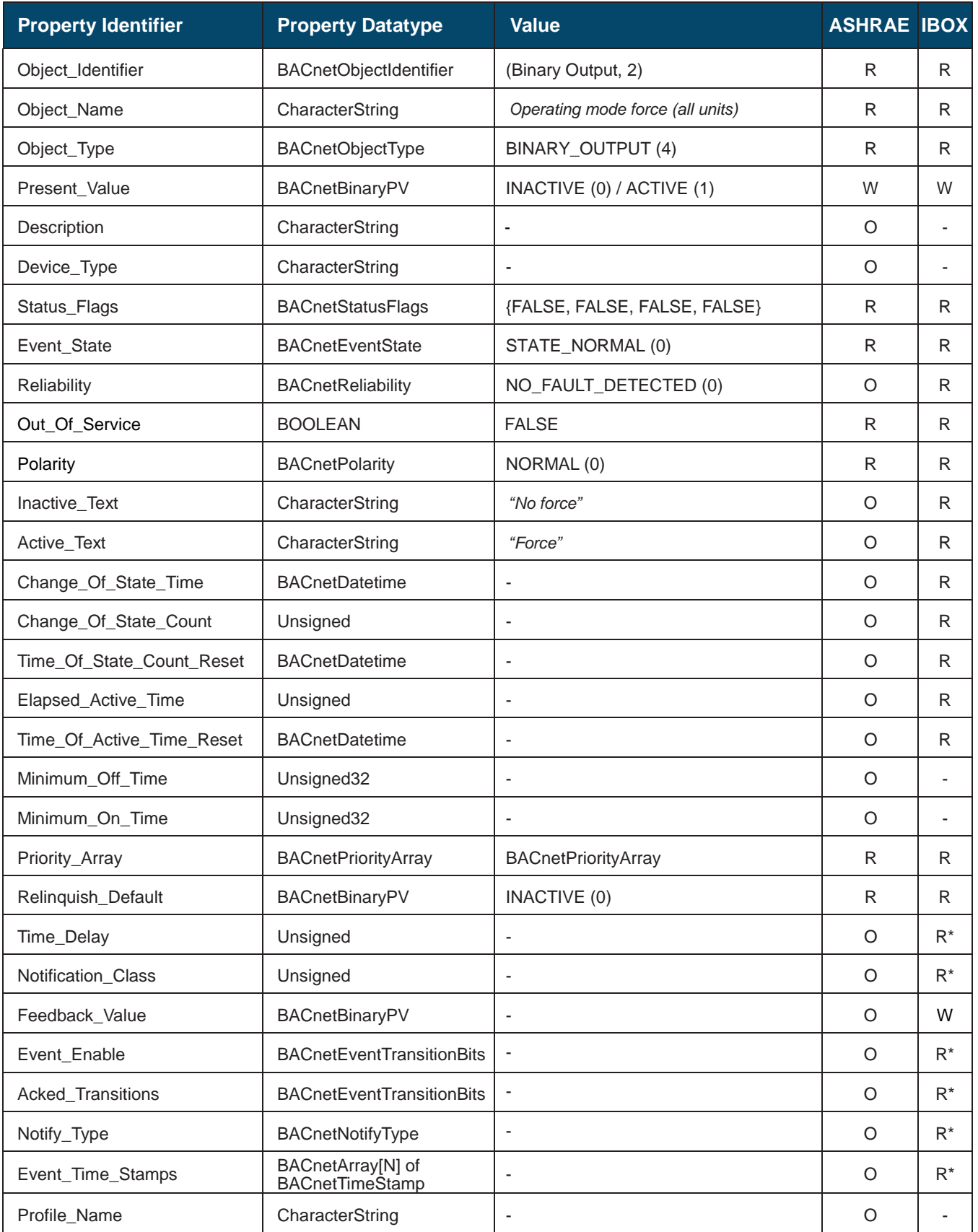

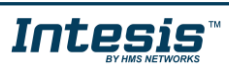

# <span id="page-23-0"></span>5.3.8 Remote control lock (all units) (Binary Output Object Type)

It sets the remote control lock for all the indoor units.

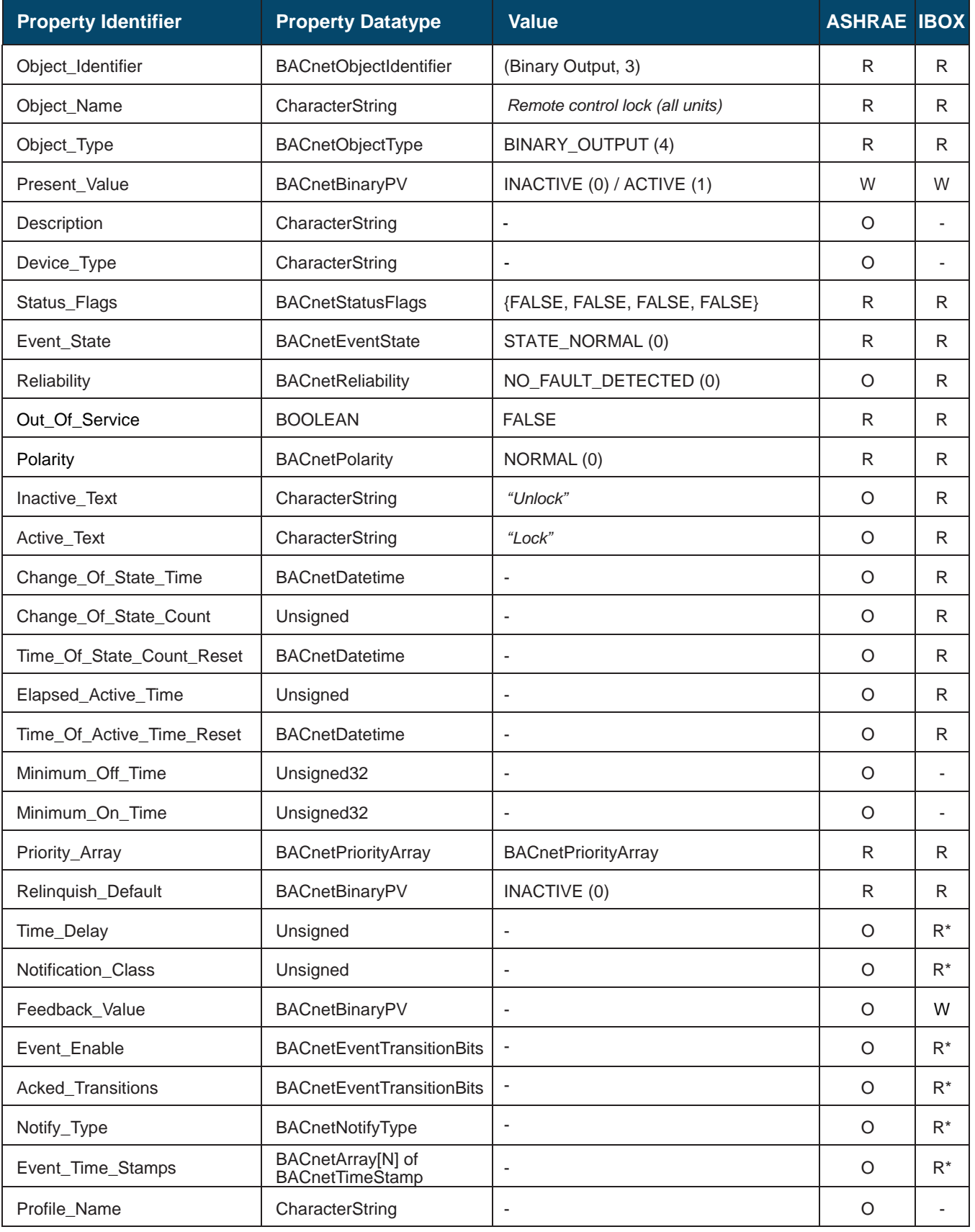

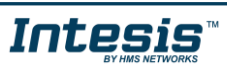

# <span id="page-24-0"></span>5.3.9 Uxx\_On/Off\_S (Binary Input Object Type)

It indicates the indoor unit On/Off status.

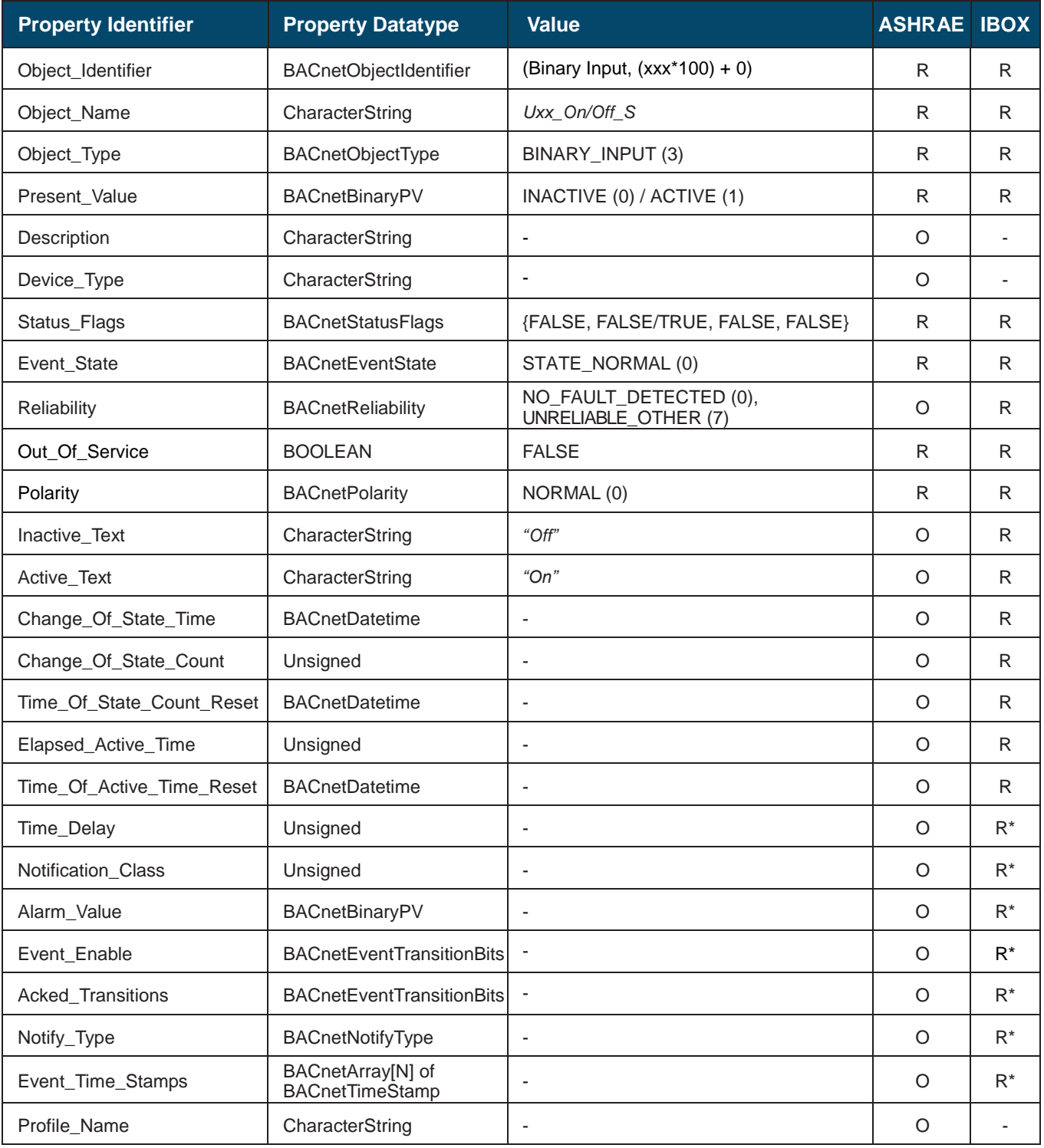

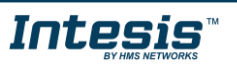

# <span id="page-25-0"></span>5.3.10 Uxx\_On/Off\_C (Binary Output Object Type)

It switches the indoor unit On or Off.

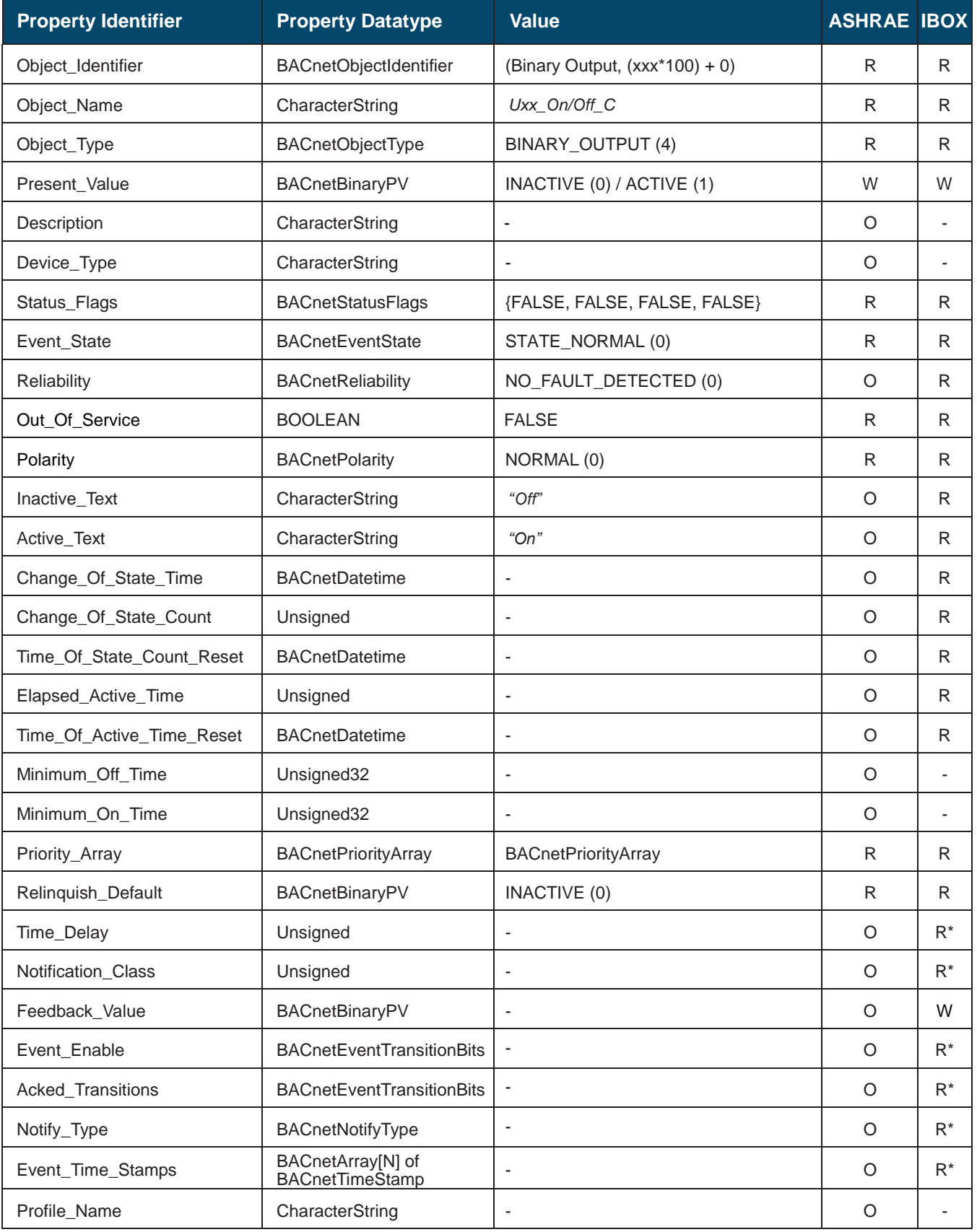

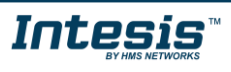

## <span id="page-26-0"></span>5.3.11 Uxx\_Mode\_S (Multistate Input Object Type)

It indicates the indoor unit mode status.

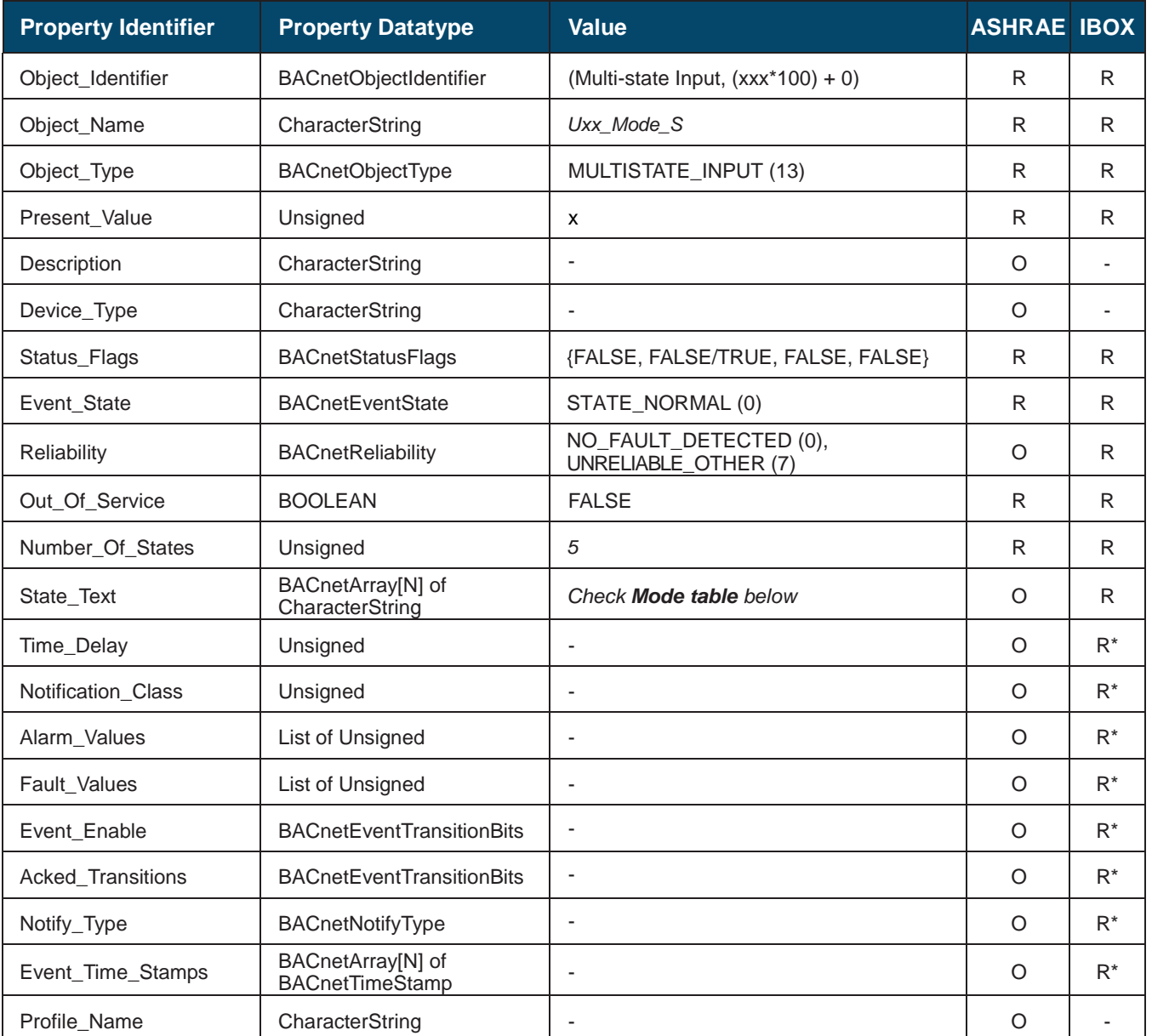

\* Only available when specific object has a Notification Class configured

# **Mode table**

Mode interpretation is possible using the value in the following correspondence table.

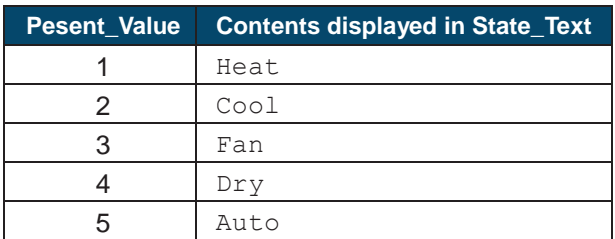

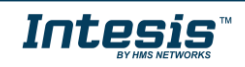

# <span id="page-27-0"></span>5.3.12 Uxx\_Mode\_C (Multistate Output Object Type)

It sets the indoor unit mode.

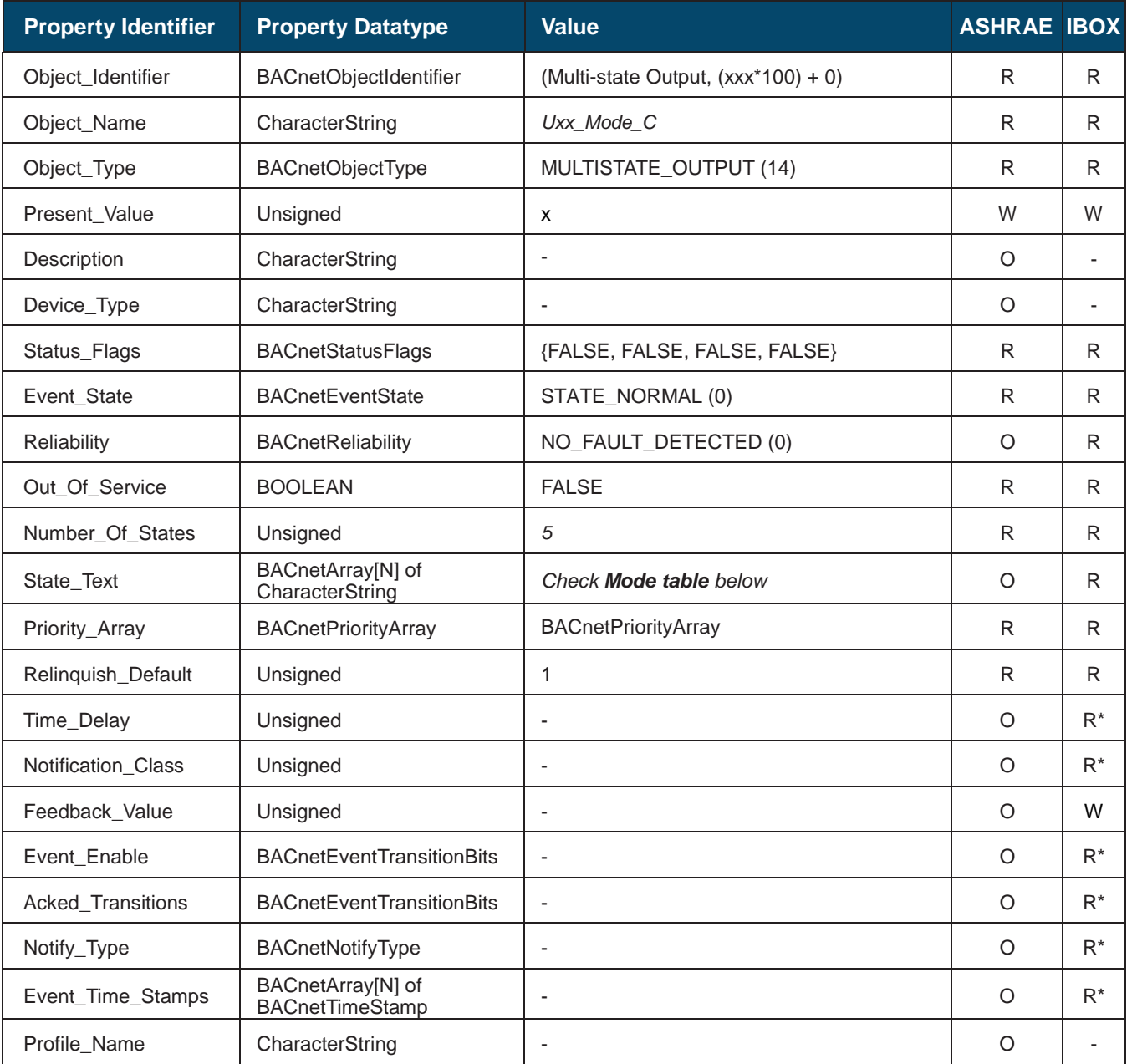

\* Only available when specific object has a Notification Class configured

# **Mode table**

Mode IU/AHU interpretation is possible using the value in the following correspondence table.

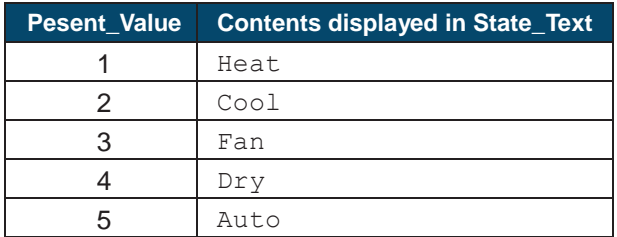

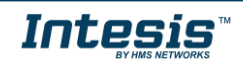

## <span id="page-28-0"></span>5.3.13 Uxx\_Setpoint\_S (Analog Input Object Type)

It indicates the indoor unit setpoint status.

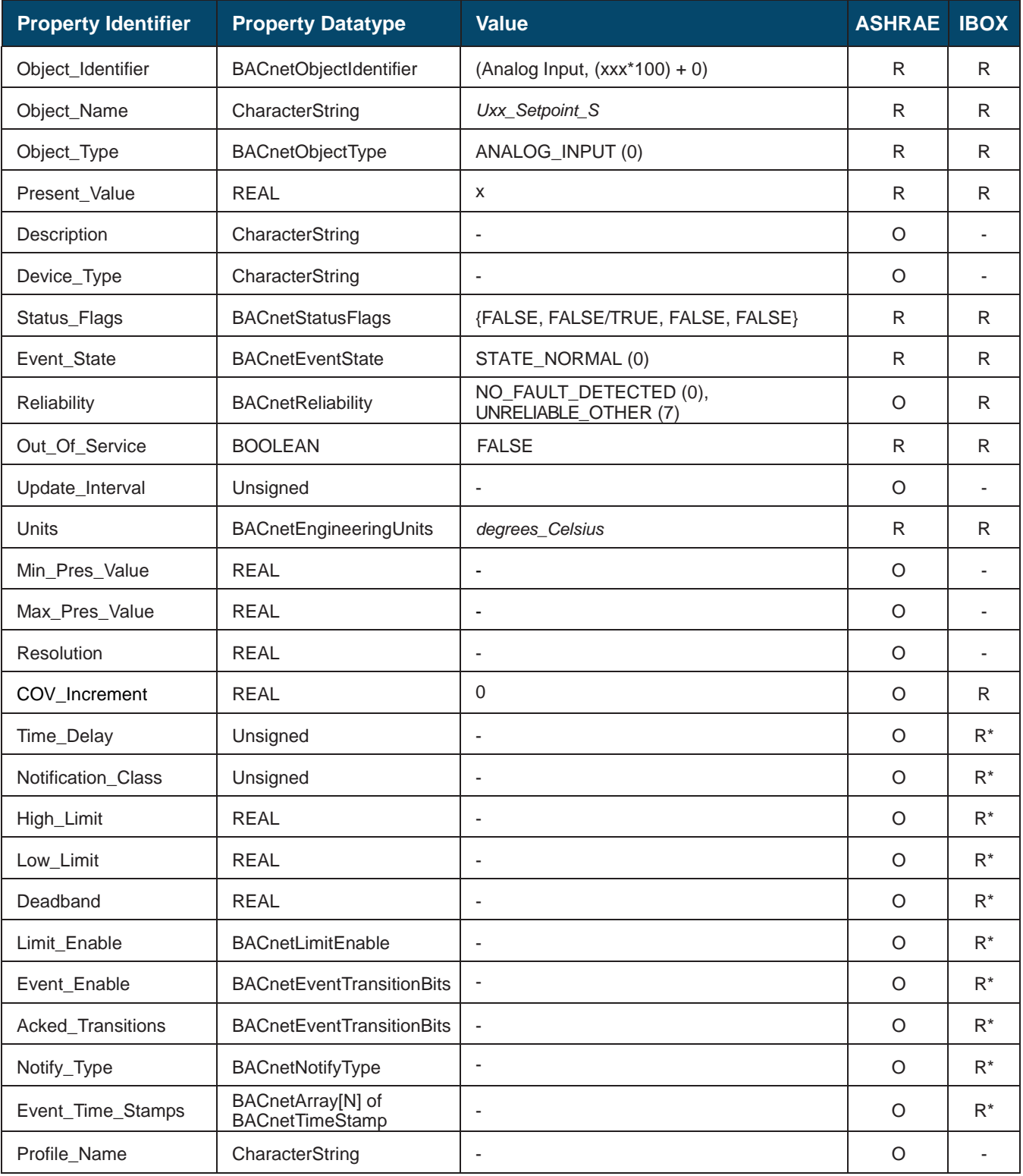

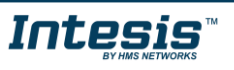

## <span id="page-29-0"></span>5.3.14 Uxx\_Setpoint\_C (Analog Output Object Type)

It sets the indoor unit setpoint.

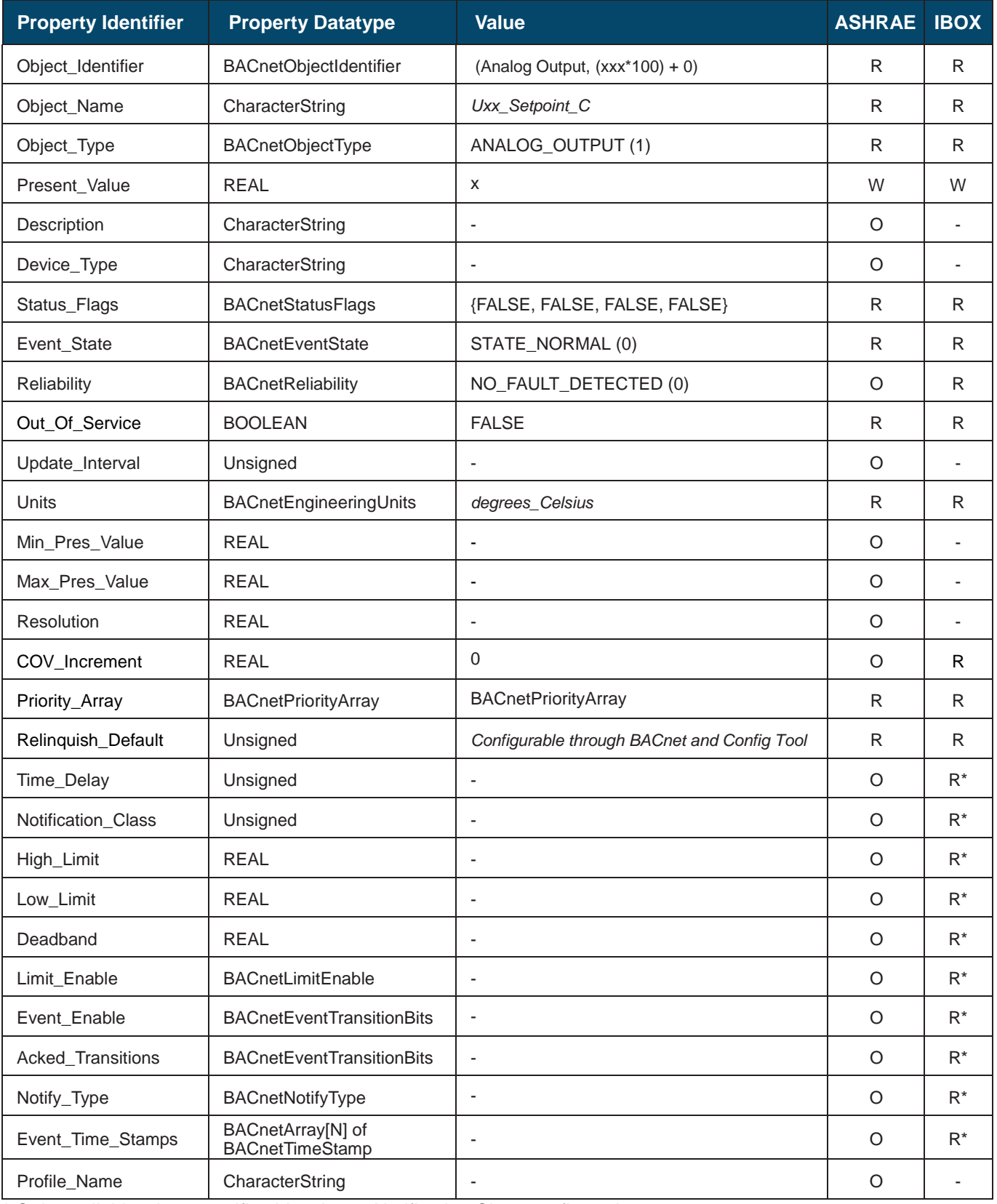

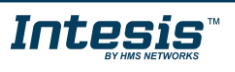

# <span id="page-30-0"></span>5.3.15 Uxx\_FanSpeed\_S (Multistate Input Object Type)

It indicates the indoor unit fan speed status.

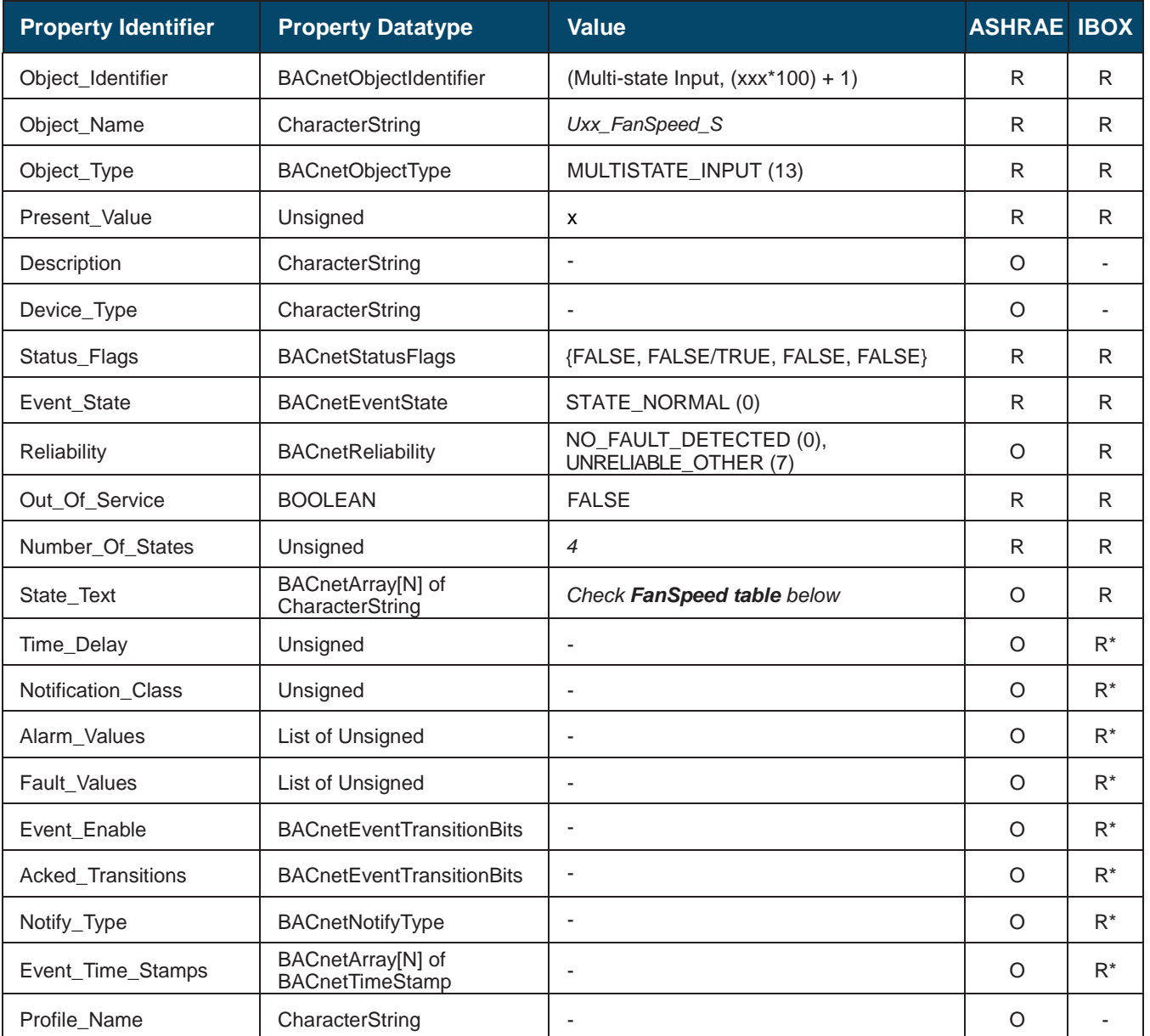

\* Only available when specific object has a Notification Class configured

# **FanSpeed table**

FanSpeed interpretation is possible using the value in the following correspondence table.

![](_page_30_Picture_367.jpeg)

![](_page_30_Picture_10.jpeg)

# <span id="page-31-0"></span>5.3.16 Uxx\_FanSpeed\_C (Multistate Output Object Type)

It sets the indoor unit fan speed.

![](_page_31_Picture_377.jpeg)

\* Only available when specific object has a Notification Class configured

# **FanSpeed table**

FanSpeed interpretation is possible using the value in the following correspondence table.

![](_page_31_Picture_378.jpeg)

![](_page_31_Picture_10.jpeg)

# <span id="page-32-0"></span>5.3.17 Uxx\_Vane position\_S (Binary Input Object Type)

It indicates the indoor unit vane position status.

![](_page_32_Picture_360.jpeg)

![](_page_32_Picture_7.jpeg)

# <span id="page-33-0"></span>5.3.18 Uxx\_Vane position\_C (Binary Output Object Type)

It sets the indoor unit vane position.

![](_page_33_Picture_403.jpeg)

![](_page_33_Picture_7.jpeg)

# <span id="page-34-0"></span>5.3.19 Uxx\_Room Temperature (Analog Input Object Type)

It indicates the room temperature.

![](_page_34_Picture_371.jpeg)

![](_page_34_Picture_7.jpeg)

# <span id="page-35-0"></span>5.3.20 Uxx\_Unit Error code (Analog Input Object Type)

It indicates the current error present in the AC system. Check [10](#page-53-0) E[RROR CODES](#page-53-0) for more information.

![](_page_35_Picture_321.jpeg)

![](_page_35_Picture_6.jpeg)

#### **Error Code table**

In the table below you will find the error correspondence value

![](_page_36_Picture_236.jpeg)

![](_page_36_Picture_6.jpeg)

# <span id="page-37-0"></span>5.3.21 Uxx\_Communication Error IU (Binary Input Object Type)

It indicates if there is an error active in the indoor unit.

![](_page_37_Picture_365.jpeg)

![](_page_37_Picture_7.jpeg)

# <span id="page-38-0"></span>5.3.22 Uxx\_Remote control lock\_S (Binary Input Object Type)

It indicates if the remote control of the indoor unit is locked or not.

![](_page_38_Picture_365.jpeg)

![](_page_38_Picture_7.jpeg)

# <span id="page-39-0"></span>5.3.23 Uxx\_Remote control lock\_C (Binary Output Object Type)

It locks/unlocks the remote controller of the indoor unit.

![](_page_39_Picture_405.jpeg)

![](_page_39_Picture_7.jpeg)

### <span id="page-40-0"></span>5.3.24 Uxx\_Operation mode force\_S (Binary Input Object Type)

It indicates if the operating mode force is activated or not for the indoor unit.

![](_page_40_Picture_363.jpeg)

![](_page_40_Picture_7.jpeg)

# <span id="page-41-0"></span>5.3.25 Uxx\_Operationg mode force\_C (Binary Input Object Type)

It sets the operating mode force for the indoor unit.

![](_page_41_Picture_363.jpeg)

![](_page_41_Picture_7.jpeg)

### <span id="page-42-0"></span>**6 Connections**

Find below information regarding the Intesis connections available.

![](_page_42_Figure_4.jpeg)

#### *Power Supply*

*Must use NEC Class 2 or Limited Power Source (LPS) and SELV rated power supply.*

#### *If using DC power supply:*

*Respect polarity applied of terminals (+) and (-). Be sure the voltage applied is*  within the range admitted (check table below). The power supply can be *connected to earth but only through the negative terminal, never through the positive terminal.*

#### *If using AC power supply:*

*Make sure the voltage applied is of the value admitted (24 Vac). Do not connect*  any of the terminals of the AC power supply to earth, and make sure the same *power supply is not supplying any other device.*

#### *Ethernet / BACnet IP*

Connect the cable coming from the IP network to the connector ETH of the *gateway. Use an Ethernet CAT5 cable. If communicating through the LAN of the building, contact the network administrator and make sure traffic on the port used is allowed through all the LAN path (check the gateway user manual for more information). Default IP is 192.168.100.246. DHCP is enabled by default.*

#### *PortA / Midea VRF*

*Connect the XY terminals of Midea XYE Outdoor Unit to the connectors A3 (Y) A4 (X) of gateway's PortA. Respect the polarity.*

#### *PortB / BACnet MSTP*

*Connect the EIA485 bus to connectors B1 (-), B2 (+) and B3 (SNGD) of gateway's PortB. Respect the polarity.* 

*Note for PortB; Remember the characteristics of the standard EIA485 bus: maximum distance of 1200 meters, maximum 32 devices connected to the bus, and in each end of the bus it must be a termination resistor of 120 Ω. The port includes a DIP-Switch for configuration of biasing circuit as well as termination:*

*SW1:* 

*ON: 120 Ω termination active OFF: 120 Ω termination inactive SW2-3: ON: Polarization active OFF: Polarization inactive* 

*If the gateway is installed in one bus end, make sure that termination is active.*

#### *Console Port*

*Connect a mini-type B USB cable from your computer to the gateway to allow communication between the Configuration Software and the gateway. Remember that Ethernet connection is also allowed. Check the user manual for more information.*

#### **USB**

*Connect a USB storage device (not an HDD) if required. Check the user manual for more information.*

Ensure proper space for all connectors when mounted (see section [9\)](#page-52-0).

#### <span id="page-42-1"></span> $6.1$ *Power device*

The first step to perform is to power up the device. To do so, a power supply working with any of the voltage range allowed is needed (check section [8\)](#page-51-0). Once connected the ON led will turn on.

**WARNING!** To avoid earth loops that can damage the gateway, and/or any other equipment connected to it, we strongly recommend:

- The use of DC power supplies, floating or with the negative terminal connected to earth. **Never use a DC power supply with the positive terminal connected to earth**.
- The use of AC power supplies only if they are floating and not powering any other device.

![](_page_42_Picture_32.jpeg)

![](_page_42_Picture_33.jpeg)

#### <span id="page-43-0"></span>*Connection to BACnet*

#### <span id="page-43-1"></span>6.2.1 BACnet IP

Connect the communication cable coming from the network hub or switch to the ETH port (Figure above) of Intesis. The cable to be used shall be a straight Ethernet UTP/FTP CAT5 cable

In case there is no response from Intesis to the frames sent by the BACnet client device, check that both the client and Intesis are operative and reachable from the network connection used by Intesis. Check the Intesis Ethernet interface sending *Pings* to its IP address using a PC connected to the same Ethernet network.

Check as well with the network admin that there are no limitations regarding UDP communication or ports blocked.

![](_page_43_Picture_7.jpeg)

**BACnet IP connection using switch/hub and straight cable**

#### <span id="page-43-2"></span>6.2.2 BACnet MSTP

Connect the EIA485 bus to connectors B1 (-), B2 (+) and B3 (SNGD) of gateway's PortB. Respect the polarity.

Remember the characteristics of the standard EIA485 bus: maximum distance of 1200 meters, maximum 32 devices connected to the bus, and in each end of the bus it must be a termination resistor of 120 Ω. Set port switch SW1 to ON if gateway is installed on one bus end. SW2-3 will generally go to OFF (polarization inactive), unless there isn't a client / header device providing polarization in the bus.

#### <span id="page-43-3"></span>*Connect to Midea installation*

Use the PortA connector in the top corner of the Intesis device in order to connect Midea XY bus to the Intesis. Remember to follow all safety precautions indicated by Midea.

Connect the XY terminals of Midea XYE Outdoor Unit to the connectors A3 (Y) A4 (X) of gateway's PortA. Respect the polarity.

#### <span id="page-43-4"></span>*Connect to the configuration tool*

This action allows the user to have access to configuration and monitoring of the device (more information can be found in the configuration tool User Manual). Two methods to connect to the PC can be used:

- **Ethernet:** Using the Ethernet port of Intesis.
- **USB:** Using the console port of Intesis, connect a USB cable from the console port to the PC.

![](_page_43_Picture_20.jpeg)

# <span id="page-44-0"></span>**7 Set-up process and troubleshooting**

#### <span id="page-44-1"></span> $7.1$ *Pre-requisites*

It is necessary to have a BACnet IP client or MSTP device operative and well connected to the corresponding BACnet port of Intesis and the Midea Comercial & VRF installation connected to their corresponding ports as well.

Connectors, connection cables, PC to use the configuration tool and other auxiliary material, if needed, are not supplied by HMS Industrial Networks for this standard integration.

Items supplied by HMS Industrial Networks for this integration are:

- Intesis gateway.
- Link to download the configuration tool.
- Product documentation.
- USB cable to connect from PC to the gateway.

#### <span id="page-44-2"></span>*Intesis MAPS. Configuration & monitoring tool for Intesis BACnet series*

#### <span id="page-44-3"></span>7.2.1 Introduction

Intesis MAPS is a Windows® compatible software developed specifically to monitor and configure Intesis new generation gateways.

The installation procedure and main functions are explained in the *Intesis MAPS BACnet User Manual*. This document can be downloaded from the link indicated in the installation sheet supplied with the Intesis device or in the product website at [www.intesis.com.](http://www.intesis.com/)

In this section, only the specific case of Midea Comercial & VRF to BACnet systems will be covered.

Please check the Intesis MAPS BACnet User Manual for specific information about the different parameters and how to configure them.

#### <span id="page-44-4"></span>7.2.2 Connection

To configure the Intesis connection parameters press on the *Connection* button in the *menu bar*.

![](_page_44_Picture_19.jpeg)

**Figure 7.1** MAPS connection

![](_page_44_Picture_22.jpeg)

#### <span id="page-45-0"></span>7.2.3 Configuration tab

Select the *Configuration* tab to configure the connection parameters. Three subsets of information are shown in this window: General (Gateway general parameters), BACnet Server (BACnet interface configuration) and Midea (Midea Comercial & VRF interface parameters).

![](_page_45_Picture_133.jpeg)

**Figure 7.2** Intesis MAPS configuration tab

#### <span id="page-45-1"></span>7.2.4 BACnet Server configuration

Set parameters of BACnet interface of Intesis. Find description of these settings in *Intesis MAPS BACnet User Manual*.

![](_page_45_Picture_134.jpeg)

![](_page_45_Figure_9.jpeg)

#### <span id="page-45-2"></span>7.2.5 Midea configuration

Set parameters for connection with Midea's installation.

![](_page_45_Picture_135.jpeg)

**Figure 7.4** Intesis MAPS Midea configuration tab

![](_page_45_Picture_15.jpeg)

In Units Configuration section you need to enter, for each unit:

- Unit ID. If it's active (checkbox at Unit xx), ranging from 1 to 4 indoor units that will be integrated (maximum number of units will depend on Intesis model)
- **Unit type**. Type will default to "V4+ Unknown IU". When units have been detected after scan, it can be one of the following: TBD, GHP, PAC, VRF.
- **IU address**. Address 1...64 of Unit in Midea system.
- **Description**. Descriptive name to ease identification of the unit (for example, 'living room floor 1 unit', etc).

Additional to manual entry of each unit, autodiscover of present units in an XYE installation is possible. To do so, click button **Scan**. Following window will appear:

![](_page_46_Picture_135.jpeg)

**Figure 7.5** Intesis MAPS Scan Midea Units window

By pressing **Scan** button, connected Midea XY bus will be scanned for available units. Error window will appear if there is a problem in the connection with XYE bus (units not powered, bus not connected, …).

A progress bar will appear during the scan, which will take up to a few minutes. After scan is complected, detected units will be shown in available units as follows:

![](_page_46_Picture_13.jpeg)

![](_page_47_Picture_107.jpeg)

**Figure 7.6** Intesis MAPS Scan Midea Units window with scan results

Select with its checkbox units to add (or replace) in installation, according to selection **Replace Units** / **Add Units**. After units to be integrated are selected, click button **Apply**, and changes will appear in previous **Units Configuration** window.

![](_page_47_Picture_108.jpeg)

**Figure 7.7** Intesis MAPS Midea configuration tab after importing scan results

#### <span id="page-47-0"></span>7.2.6 Signals

All available objects, Object Instances, its corresponding AC signal and other main parmaters are listed in the signals tab. More information on each parameter and how to configure it can be found in the Intesis MAPS BACnet user manual.

![](_page_47_Picture_10.jpeg)

![](_page_48_Picture_123.jpeg)

#### **Figure 7.8** Intesis MAPS Signals tab

#### <span id="page-48-0"></span>7.2.7 Sending the configuration to Intesis

When the configuration is finished, follow the next steps.

1.- Save the project (Menu option *Project->Save*) on your hard disk (more information in Intesis MAPS User Manual).

2.- Go to tab '**Receive / Send**' of MAPS, and in **Send** section, press *Send* button. Intesis will reboot automatically once the new configuration is loaded.

![](_page_48_Picture_124.jpeg)

**Figure 7.9** Intesis MAPS Receive/Send tab

**After any configuration change, do not forget to send the configuration file to the Intesis using button Send File.**

![](_page_48_Picture_12.jpeg)

#### <span id="page-49-0"></span>7.2.8 Diagnostic

To help integrators in the commissioning tasks and troubleshooting, the Configuration Tool offers some specific tools and viewers.

In order to start using the diagnostic tools, connection with the Gateway is required.

The Diagnostic section is composed by two main parts: Tools and Viewers.

• **Tools**

Use the tools section to check the current hardware status of the box, log communications into compressed files to be sent to the support, change the Diagnostic panels' view or send commands to the gateway.

• **Viewers**

In order to check the current status, viewer for the Internal and External protocols are available. It is also available a generic Console viewer for general information about communications and the gateway status and finally a Signals Viewer to simulate the BMS behavior or to check the current values in the system.

![](_page_49_Figure_10.jpeg)

**Figure 7.10** Diagnostic

More information about the Diagnostic section can be found in the Configuration Tool manual.

![](_page_49_Picture_14.jpeg)

#### <span id="page-50-0"></span>7.2.9 Set-up procedure

- 1. Install Intesis MAPS on your laptop, use the setup program supplied for this and follow the instructions given by the Installation wizard.
- 2. Install Intesis in the desired installation site. Installation can be on DIN rail or on a stable not vibrating surface (DIN rail mounted inside a metallic industrial cabinet connected to ground is recommended).
- 3. If using BACnet IP, connect the communication cable coming from the BACnet IP network to the port marked as Ethernet on Intesis. See more connection details in **[6](#page-42-0) C[ONNECTIONS](#page-42-0)**.

If using BACnet MSTP, connect the communication cables coming from the BACnet MSTP network to the port marked as Port B on Intesis.

- 4. Connect the communication cable coming from the Midea outdoor unit to the port marked as Port A of Intesis.
- 5. Power up Intesis. The supply voltage can be 9 to 30 Vdc or just 24 Vac. Take care of the polarity of the supply voltage applied.

**WARNING!** In order to avoid earth loops that can damage Intesis and/or any other equipment connected to it, we strongly recommend:

- The use of DC power supplies, floating or with the negative terminal connected to earth. **Never use a DC power supply with the positive terminal connected to earth**.
- The use of AC power supplies only if they are floating and not powering any other device.
- 6. If you want to connect using IP, connect the Ethernet cable from the laptop PC to the port marked as Ethernet of Intesis.

If you want to connect using USB, connect the USB cable from the laptop PC to the port marked as Console of Intesis.

- 7. Open Intesis MAPS, create a new project selecting a copy of the one named **INBACMID004I000**.
- 8. Modify the configuration as desired, save it and download the configuration file to Intesis as explained in the Intesis MAPS user manual.
- 9. Visit the Diagnostic section and check that there is communication activity, some TX frames and some other RX frames. This means that the communication with the BACnet master device and Midea installation is OK. In case there is no communication activity between Intesis and the BACnet and/or Midea units, check that those are operative: check communication cable used to connect all devices and any other communication parameter.

![](_page_50_Figure_17.jpeg)

**Figure 7.11** Enable COMMS

![](_page_50_Picture_20.jpeg)

# <span id="page-51-0"></span>**8 Electrical & Mechanical Features**

![](_page_51_Picture_3.jpeg)

![](_page_51_Picture_345.jpeg)

© HMS Industrial Networks S.L.U. - All rights reserved This information is subject to change without notice

![](_page_51_Picture_6.jpeg)

## <span id="page-52-0"></span>**9 Dimensions**

![](_page_52_Figure_3.jpeg)

Recommended available space for its installation into a cabinet (wall or DIN rail mounting), with space enough for external connections

![](_page_52_Figure_5.jpeg)

![](_page_52_Picture_7.jpeg)

# <span id="page-53-0"></span>**Error codes**

This list contains all possible values shown in Bacnet Object for "Error Code" for each indoor unit and outdoor unit.

![](_page_53_Picture_336.jpeg)

In case you detect an error code not listed, contact your nearest Midea technical support service.

![](_page_53_Picture_7.jpeg)